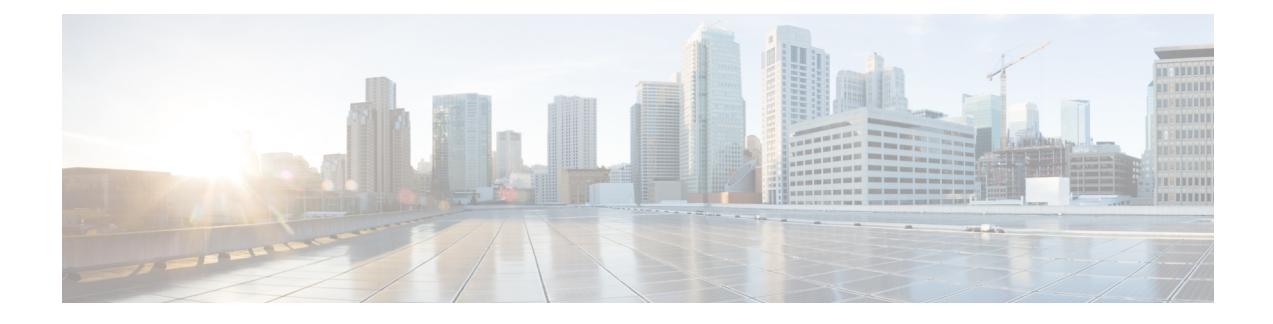

# **Telefonsysteme überwachen**

- Übersicht der [Telefonsystemüberwachung,](#page-0-0) auf Seite 1
- Cisco [IP-Telefon-Status,](#page-0-1) auf Seite 1
- Webseite für Cisco [IP-Telefon,](#page-16-0) auf Seite 17
- [Informationen](#page-34-0) im XML-Format vom Telefon anfordern, auf Seite 35

# <span id="page-0-0"></span>**Übersicht der Telefonsystemüberwachung**

Unter Verwendung des Menüs Telefonstatus auf dem Telefon und den Telefon-Webseiten können Sie verschiedene Informationen anzeigen. Diese Informationen umfassen:

- Geräteinformationen
- Informationen zur Netzwerkkonfiguration
- Netzwerkstatistik
- Geräteprotokolle
- Streaming-Statistik

Dieses Kapitel beschreibt die Informationen, die auf der Telefon-Webseite verfügbar sind. Sie können diese Informationen verwenden, um den Betrieb eines Telefons remote zu überwachen und bei der Fehlerbehebung zu helfen.

# <span id="page-0-1"></span>**Cisco IP-Telefon-Status**

In den folgenden Abschnitten wird beschrieben, wie die Modellinformationen, Statusmeldungen und die Netzwerkstatistik auf Cisco IP-Telefon angezeigt werden.

- Modellinformationen: Zeigt Hardware- und Softwareinformationen zum Telefon an.
- Statusmenü: Ermöglicht den Zugriff auf Bildschirme, die Statusmeldungen, die Netzwerkstatistik und die Statistik für den aktuellen Anruf anzeigen.

Sie können die Informationen auf diesen Bildschirmen verwenden, um den Betrieb eines Telefons zu überwachen und bei der Fehlerbehebung zu helfen.

Sie können diese und andere Informationen auch remote über die Webseite für das Telefon abrufen.

## **Fenster "Telefoninformationen anzeigen"**

#### **Prozedur**

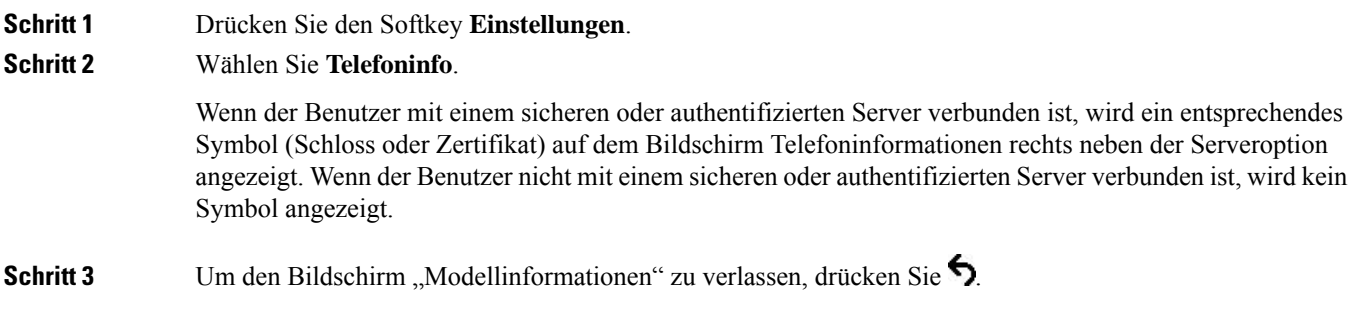

## **Das Statusmenü anzeigen**

#### **Prozedur**

<span id="page-1-0"></span>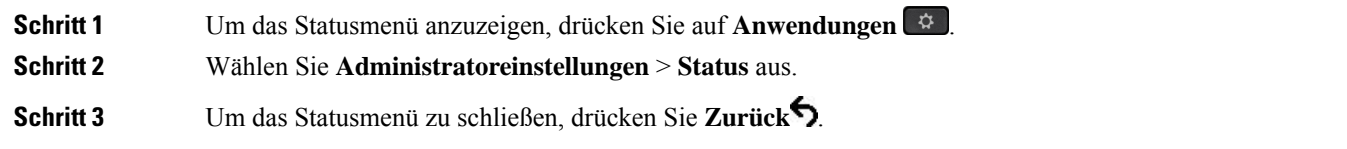

## **Statusmeldungen anzeigen**

#### **Prozedur**

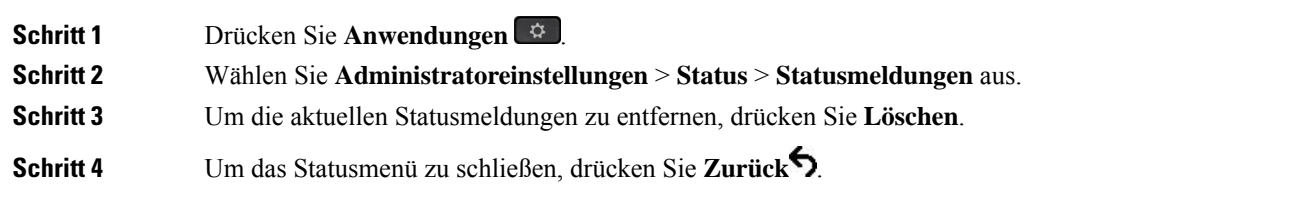

#### **Verwandte Themen**

[Fehlermeldungen](pa2d_b_7800-series-admin-guide-cucm_chapter12.pdf#nameddest=unique_186) auf dem Telefon

#### **Statusmeldungen**

In der folgenden Tabelle werden die Statusmeldungen beschrieben, die auf dem Bildschirm Statusmeldungen auf dem Telefon angezeigt werden.

 $\overline{\phantom{a}}$ 

Weitere Informationen zu Vertrauenslisten finden Sie in der Dokumentation für Ihre Version von Cisco Unified Communications Manager.

#### **Tabelle 1: Statusmeldungen auf Cisco IP-Telefon**

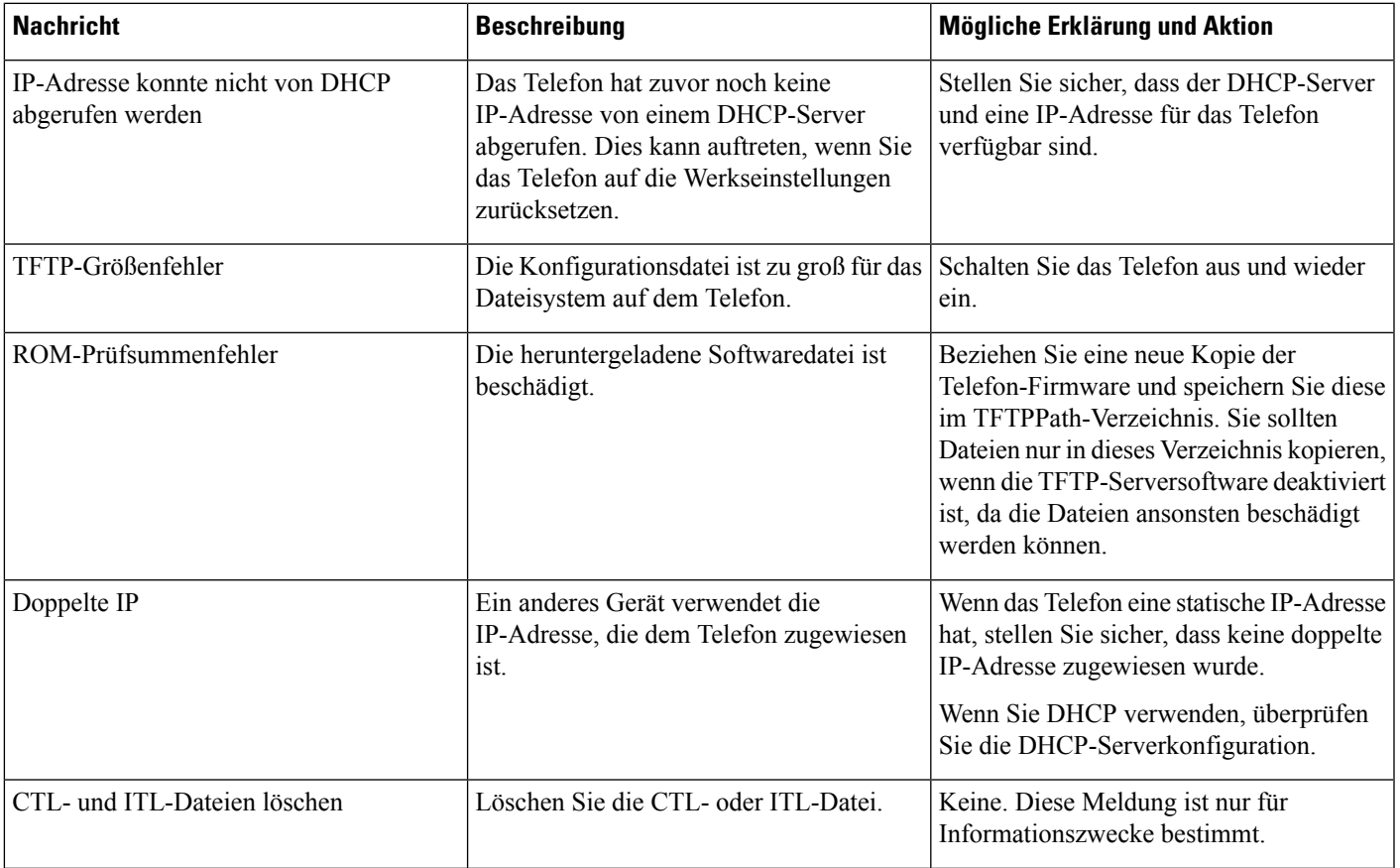

I

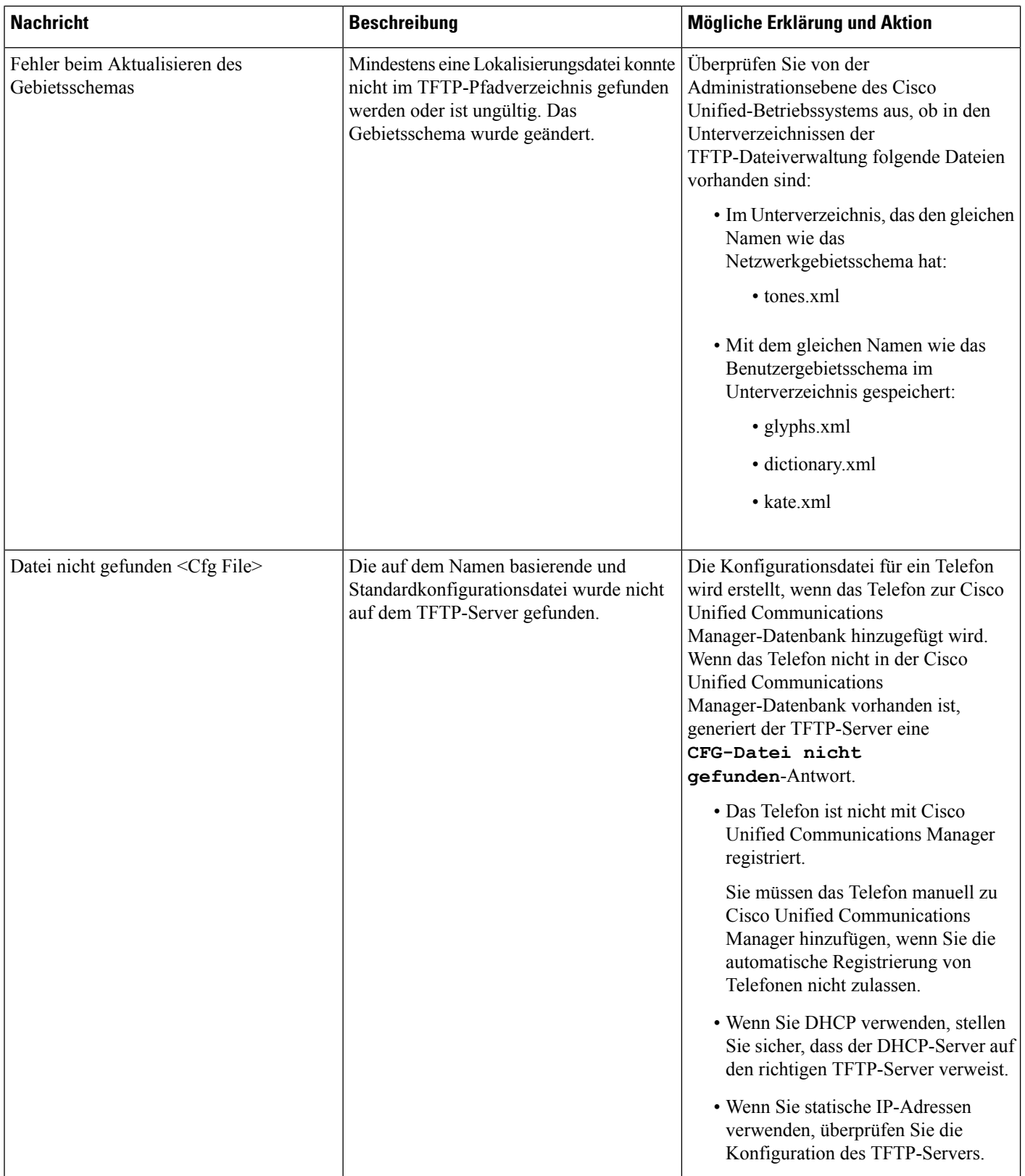

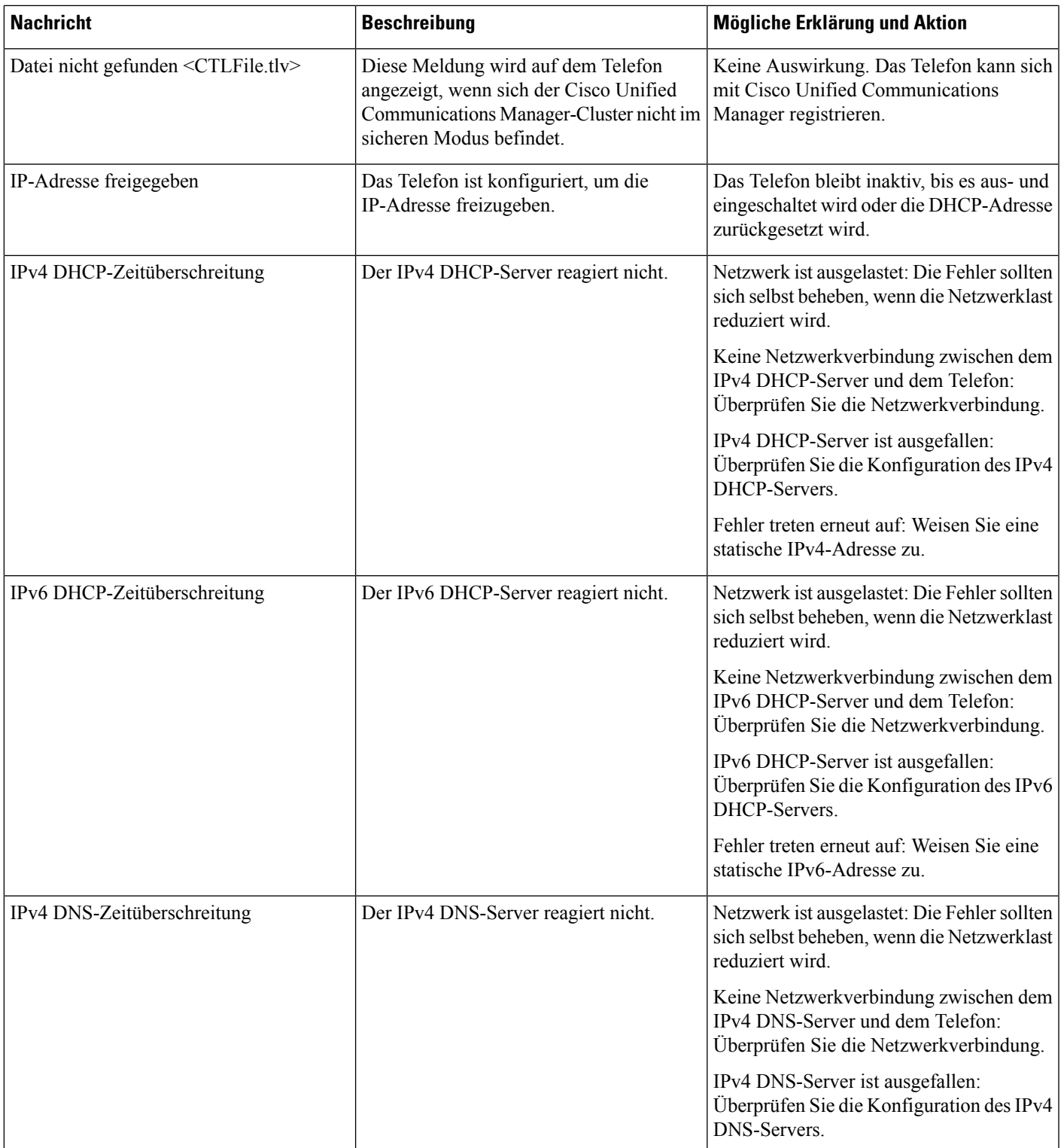

I

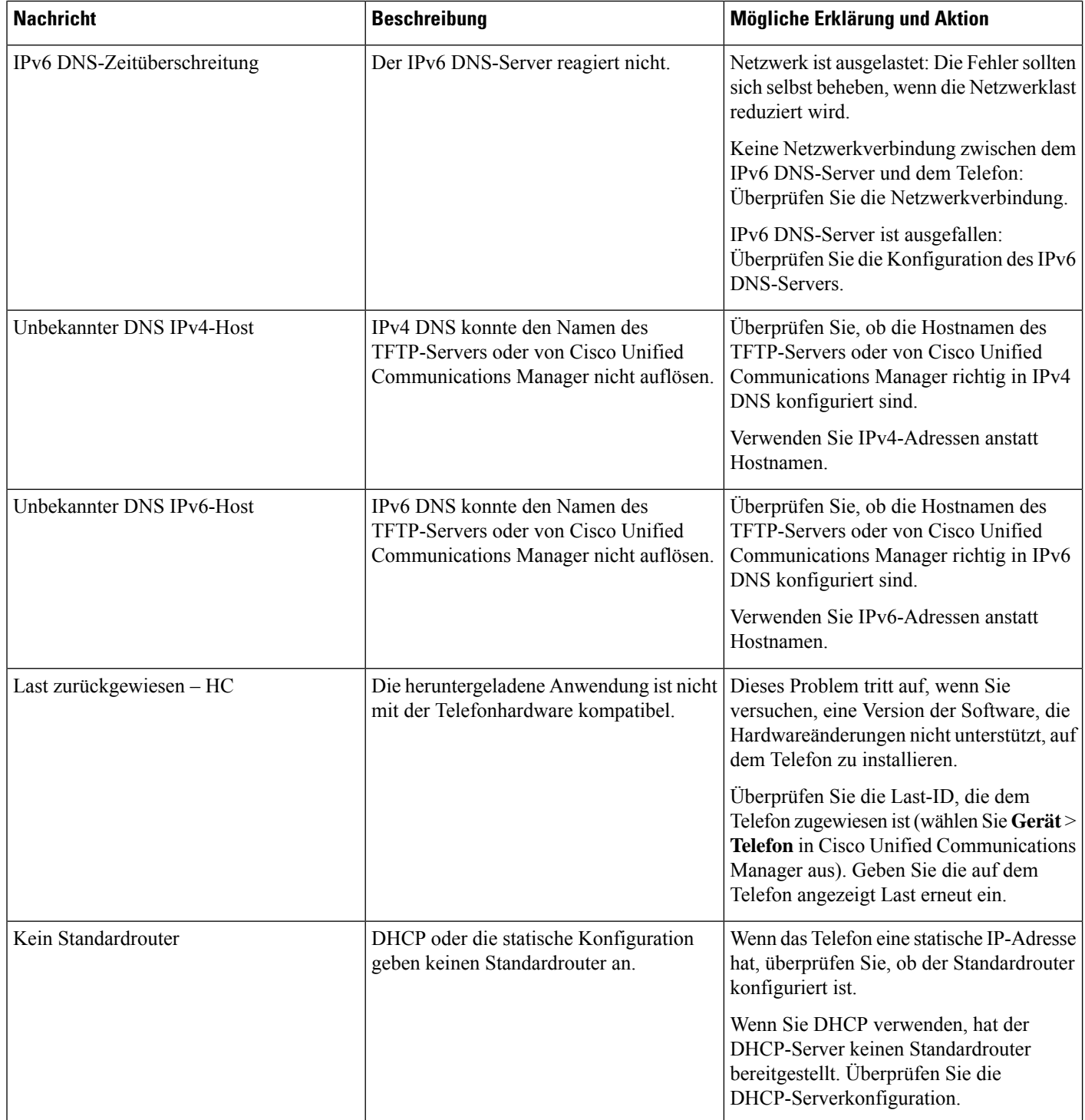

 $\mathbf{l}$ 

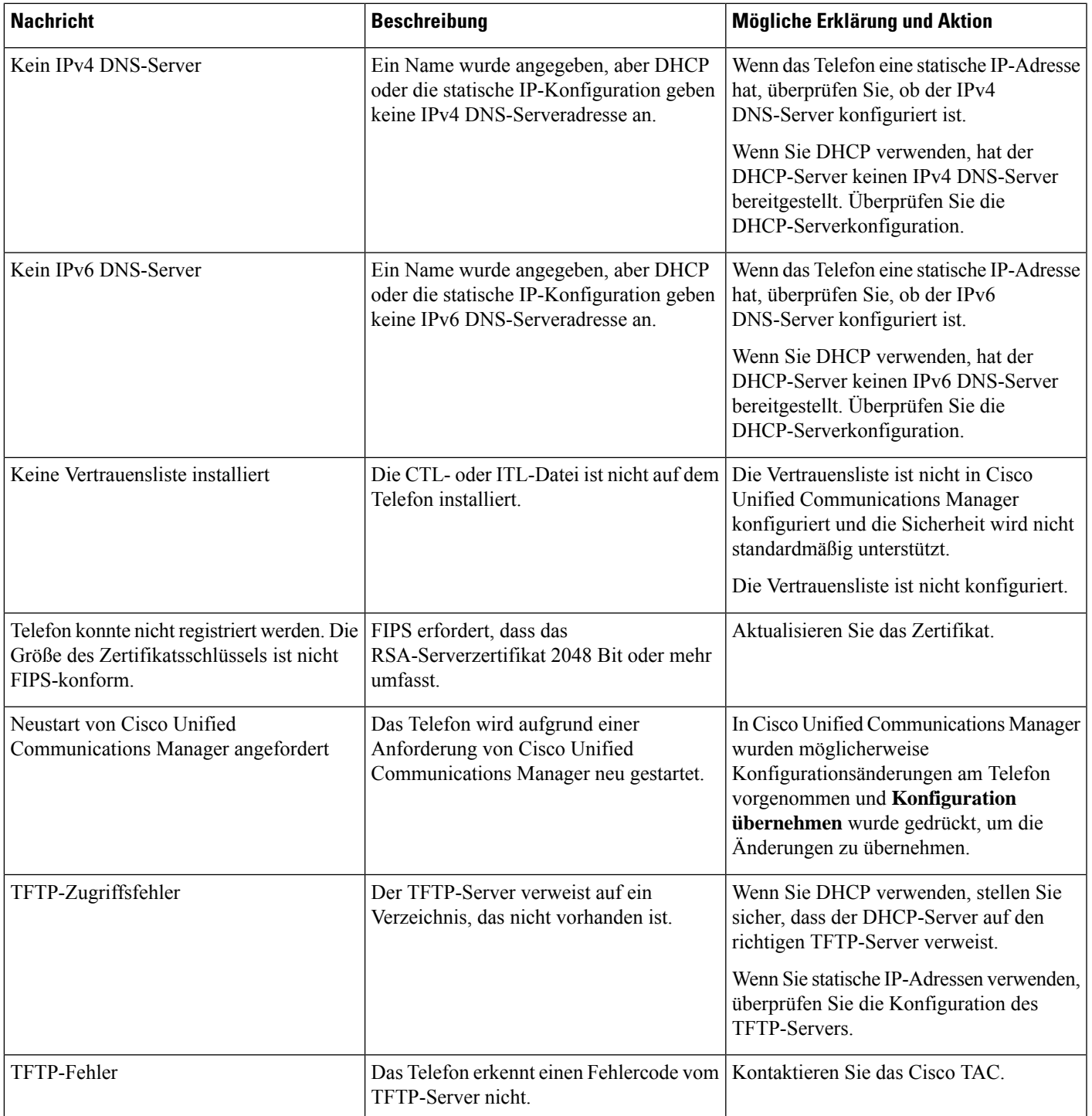

I

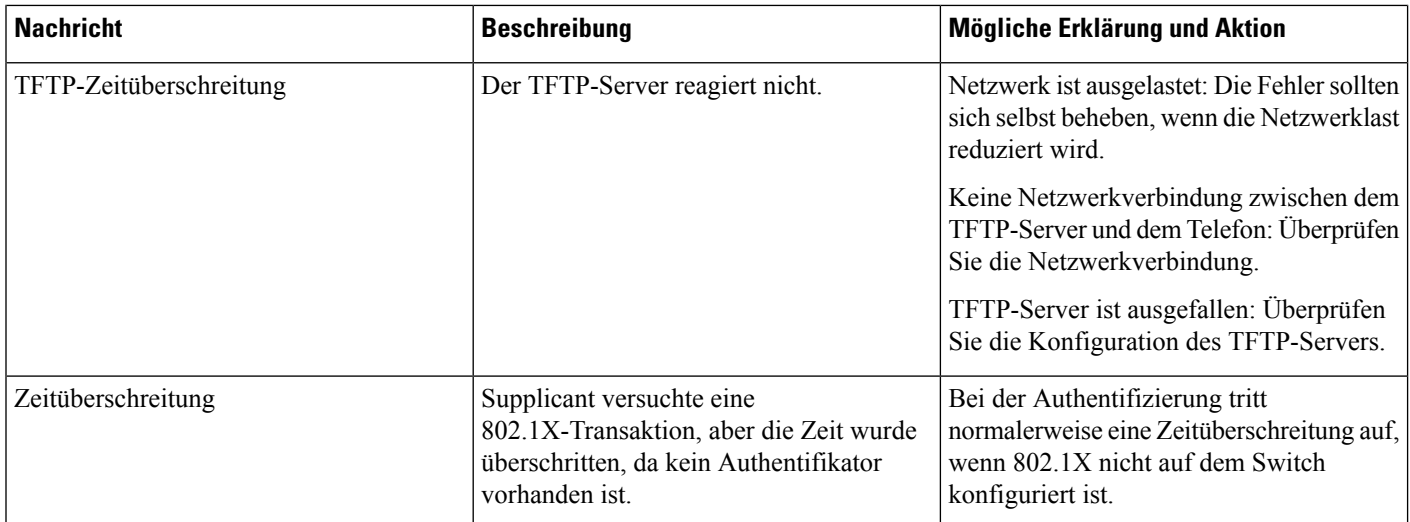

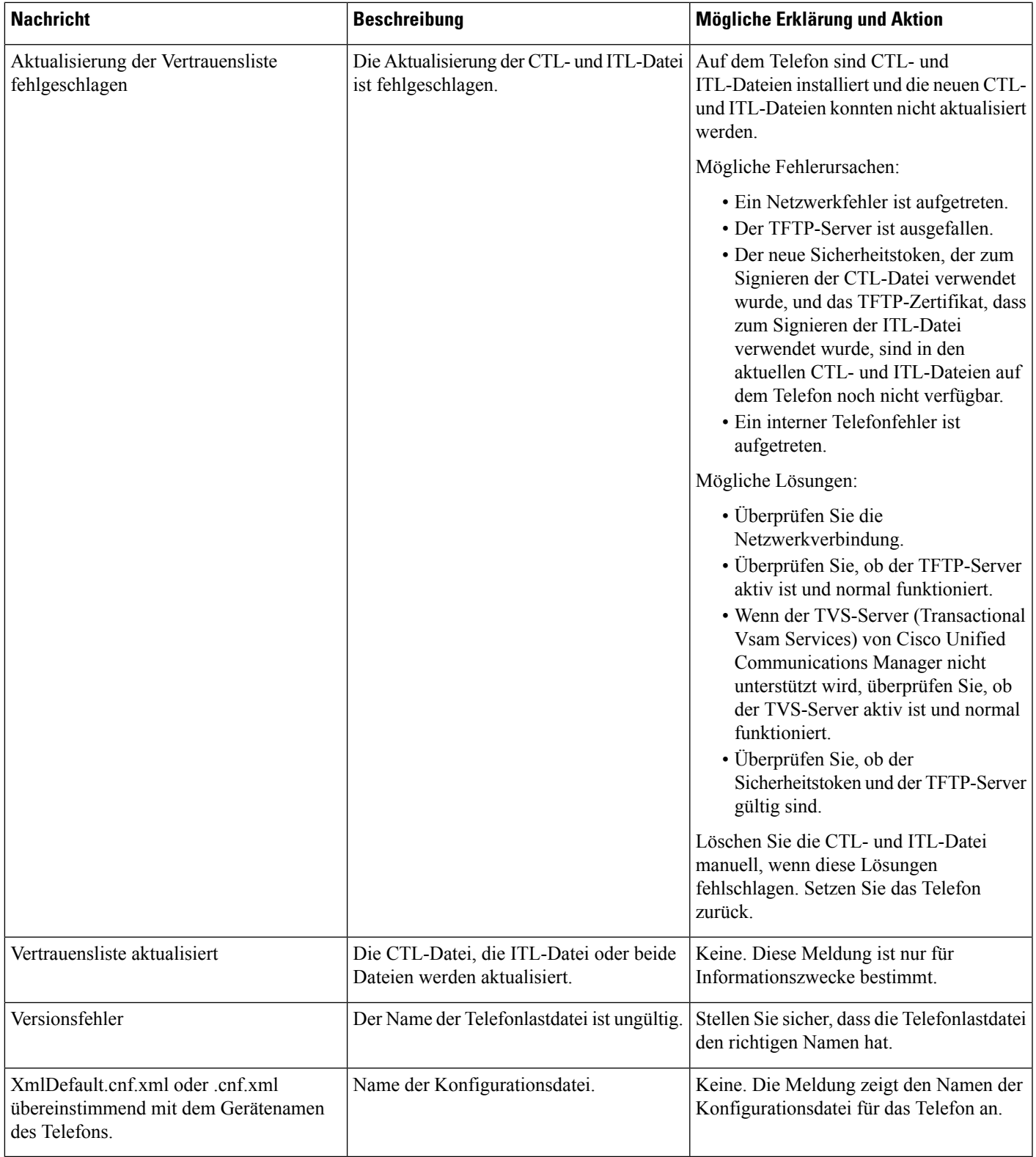

#### **Verwandte Themen**

Dokumentation Cisco Unified [Communications](pa2d_b_7800-series-admin-guide-cucm_preface1.pdf#nameddest=unique_8) Manager

### **Anzeigen des Netzwerk-Info-Bildschirms**

Verwenden Sie die Informationen auf dem Netzwerk-Info-Bildschirm, um Verbindungsprobleme auf einem Telefon zu beheben.

Eine Meldung wird auf dem Telefon angezeigt, wenn ein Benutzer Probleme bei der Verbindung mit einem Telefonnetzwerk hat.

#### **Prozedur**

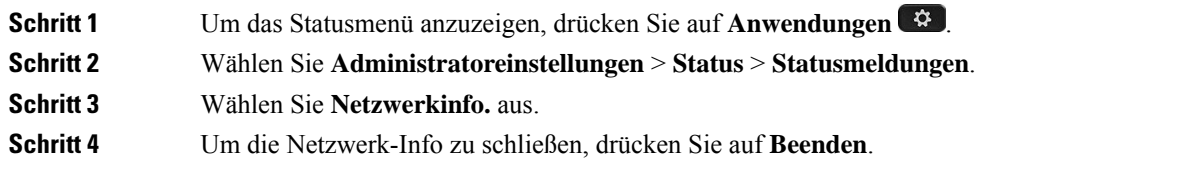

### **Die Netzwerkstatistik anzeigen**

Um den Bildschirm Netzwerkstatistik anzuzeigen, führen Sie die folgenden Schritte aus:

#### **Prozedur**

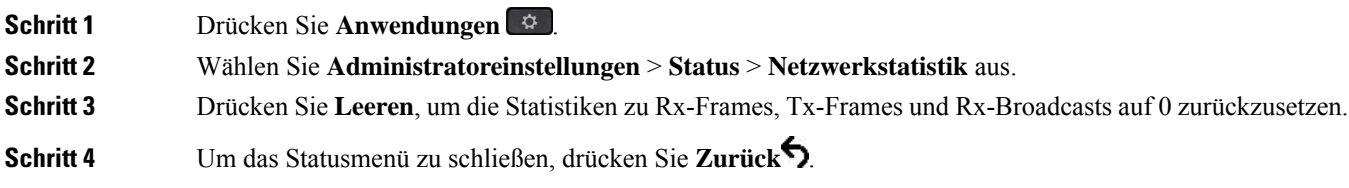

#### **Netzwerkstatistikfelder**

In der folgenden Tabelle werden die Elemente auf dem Bildschirm Netzwerkstatistik beschrieben.

#### **Tabelle 2: Netzwerkstatistikfelder**

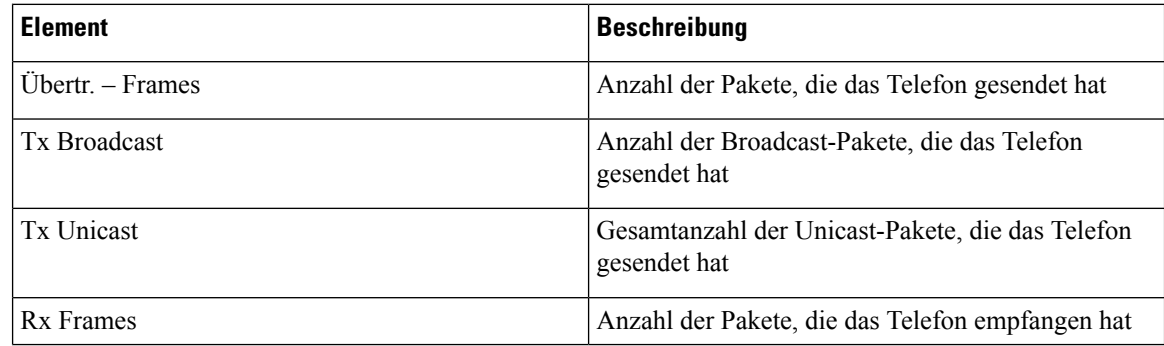

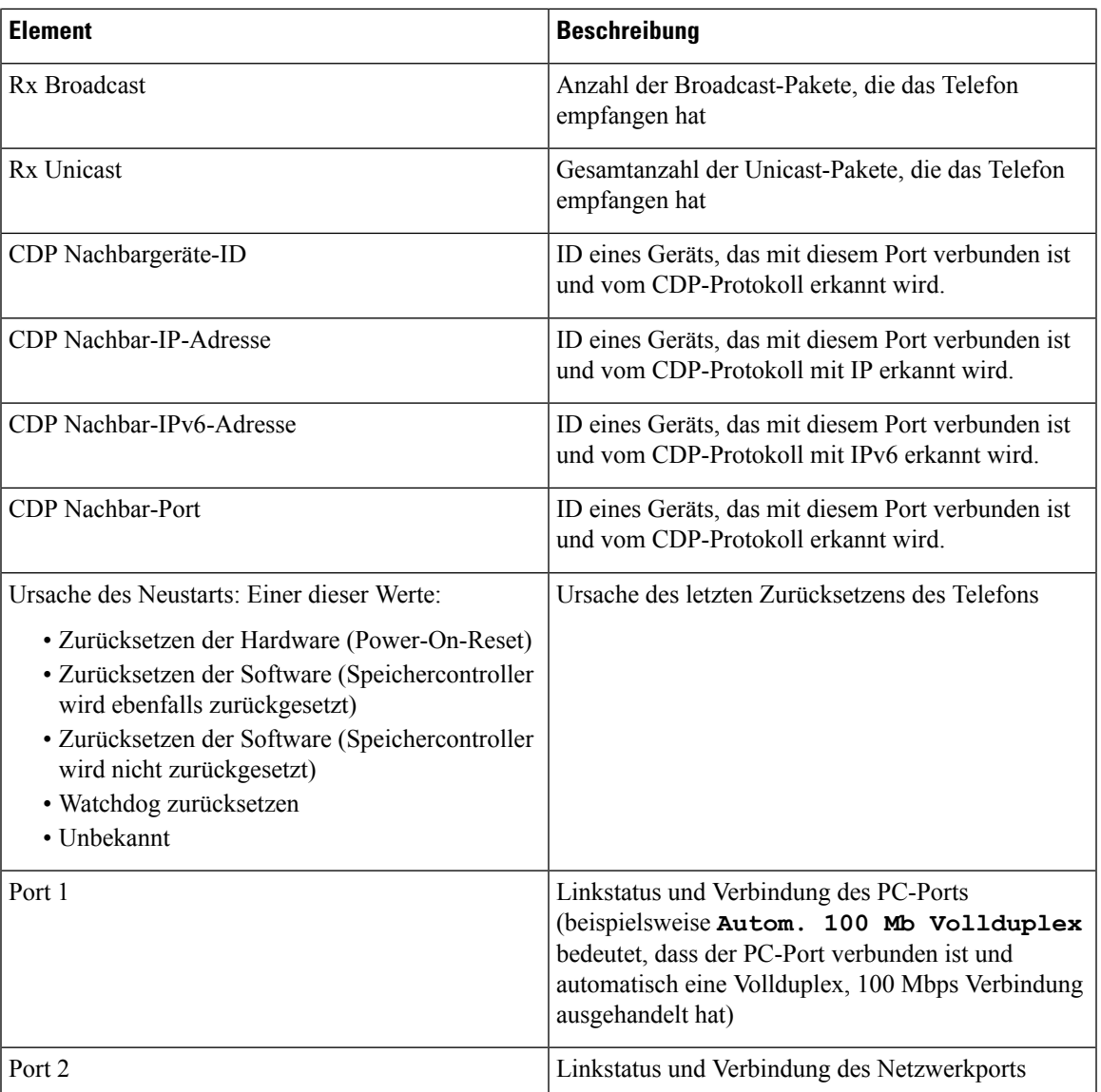

I

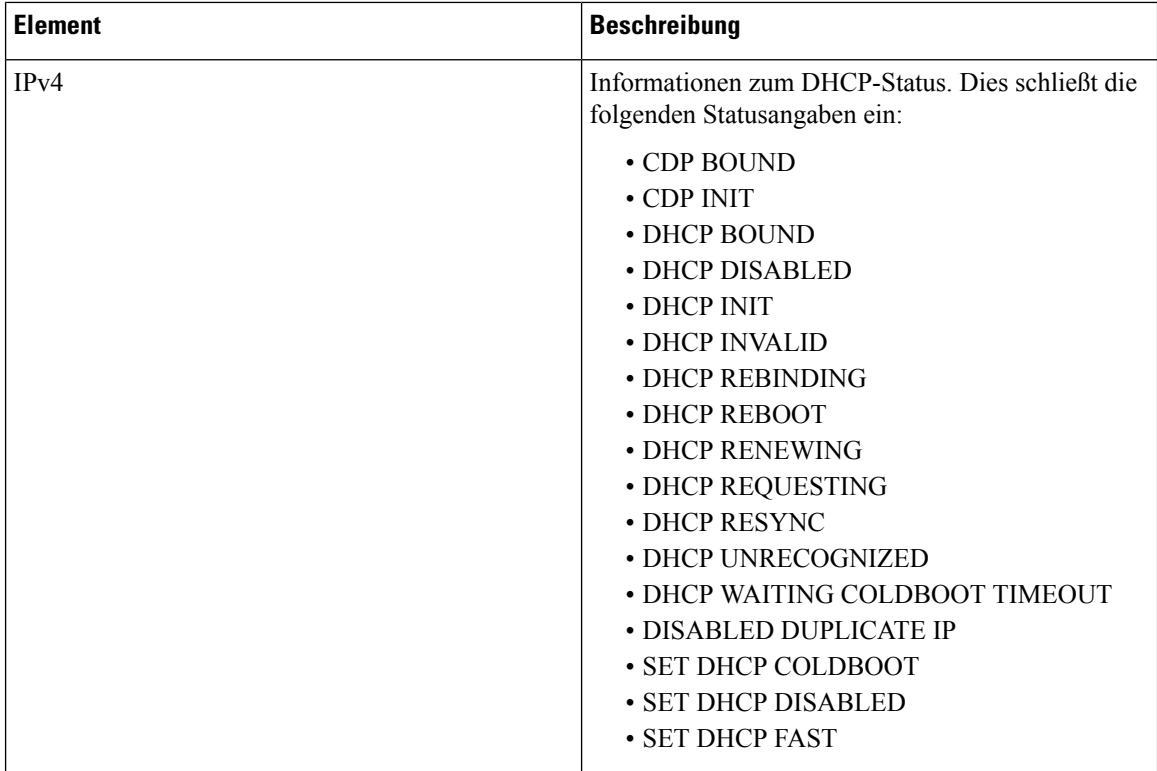

ı

 $\overline{\phantom{a}}$ 

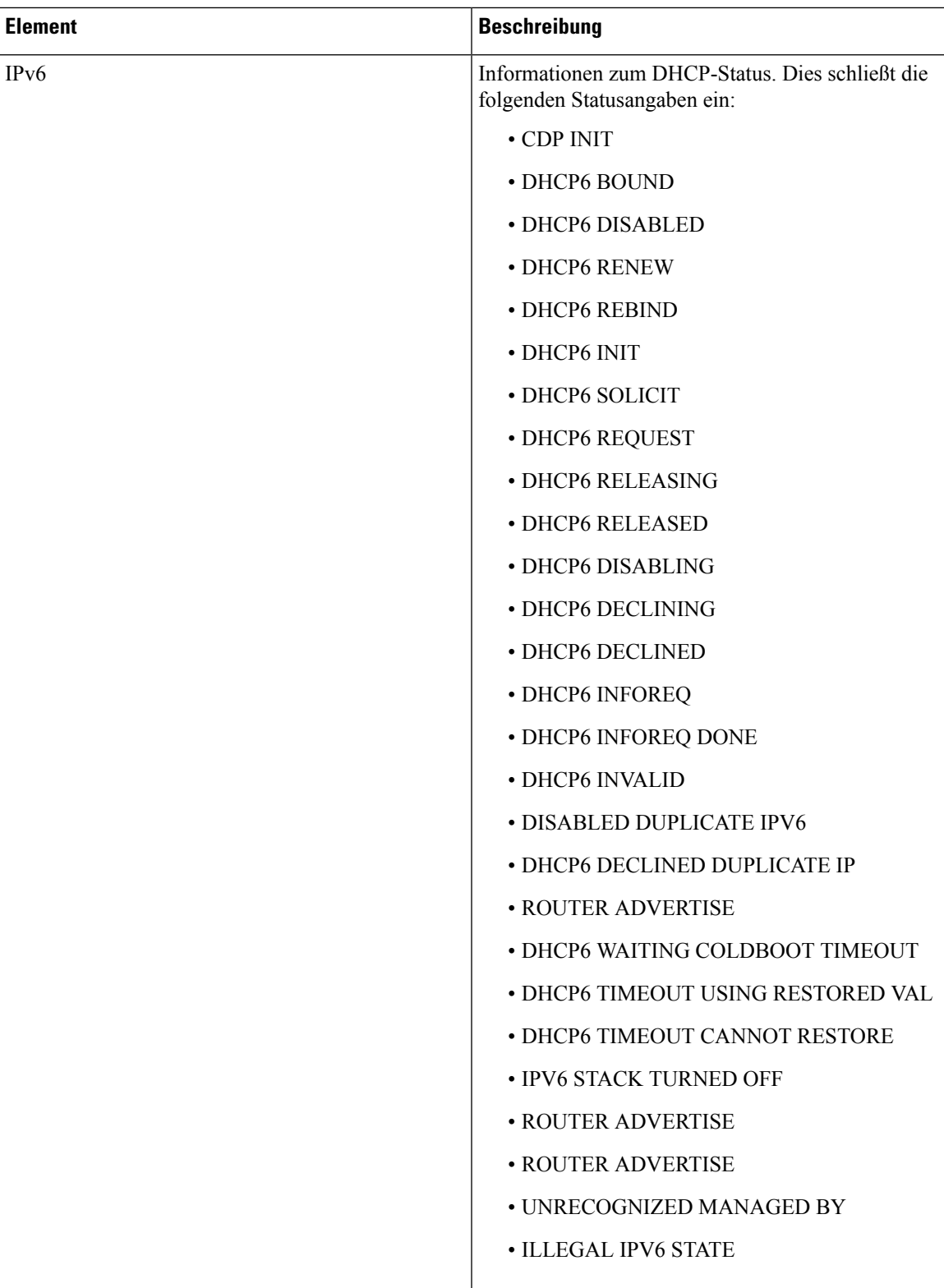

### **Die Anrufstatistik anzeigen**

Sie können auf den Bildschirm Anrufstatistik auf dem Telefon zugreifen, um Zähler, Statistiken und die Sprachqualitätsmetrik des letzten Anrufs anzuzeigen.

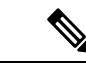

Sie können die Anrufstatistik auch in einem Webbrowser anzeigen, um auf die Webseite Streaming-Statistik zuzugreifen. Diese Webseite enthält zusätzliche RTCP-Statistiken, die auf dem Telefon nicht verfügbar sind. **Hinweis**

Ein Anruf kann mehrere Voicestreams verwenden, aber nur für den letzten Voicestream werden Daten aufgezeichnet. Ein Voicestream ist ein Paketstream zwischen zwei Endpunkten. Wenn ein Endpunkt gehalten wird, wird der Voicestream angehalten, auch wenn der Anruf noch verbunden ist. Wenn der Anruf fortgesetzt wird, beginnt ein neuer Voicepaketstream und die neuen Anrufdaten überschreiben die vorherigen Anrufdaten.

Um den Bildschirm Anrufstatistik mit Informationen zum letzten Voicestream anzuzeigen, führen Sie die folgenden Schritte aus:

#### **Prozedur**

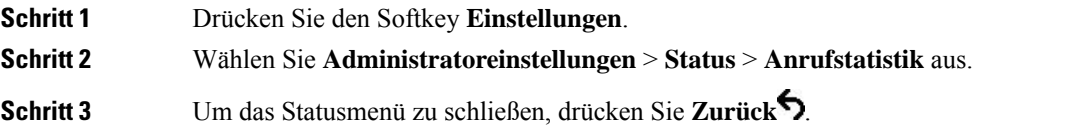

#### **Anrufstatistikfelder**

In der folgenden Tabelle werden die Elemente auf dem Bildschirm Anrufstatistik beschrieben.

#### **Tabelle 3: Elemente der Anrufstatistik für das Cisco IP-Telefon**

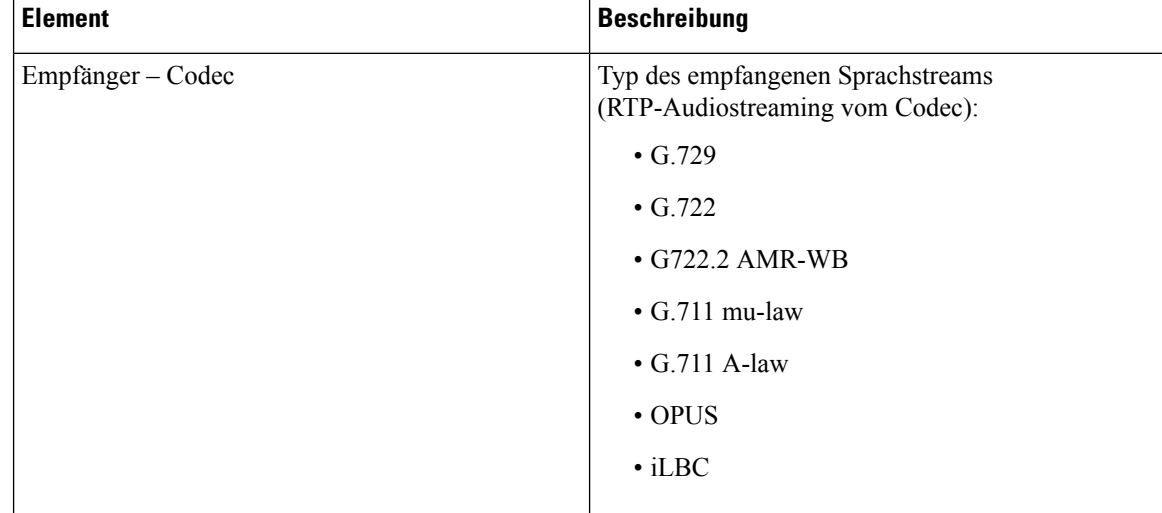

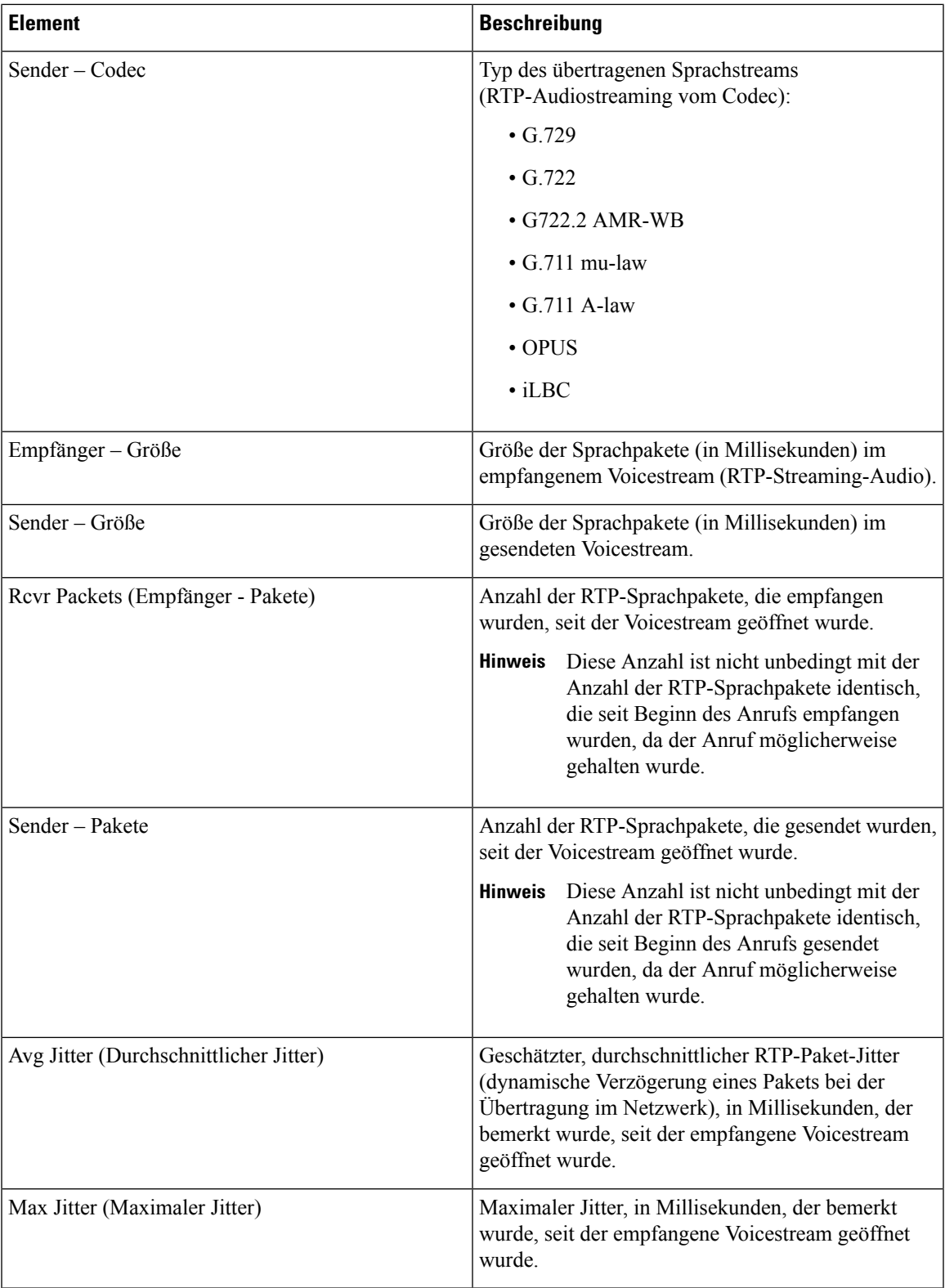

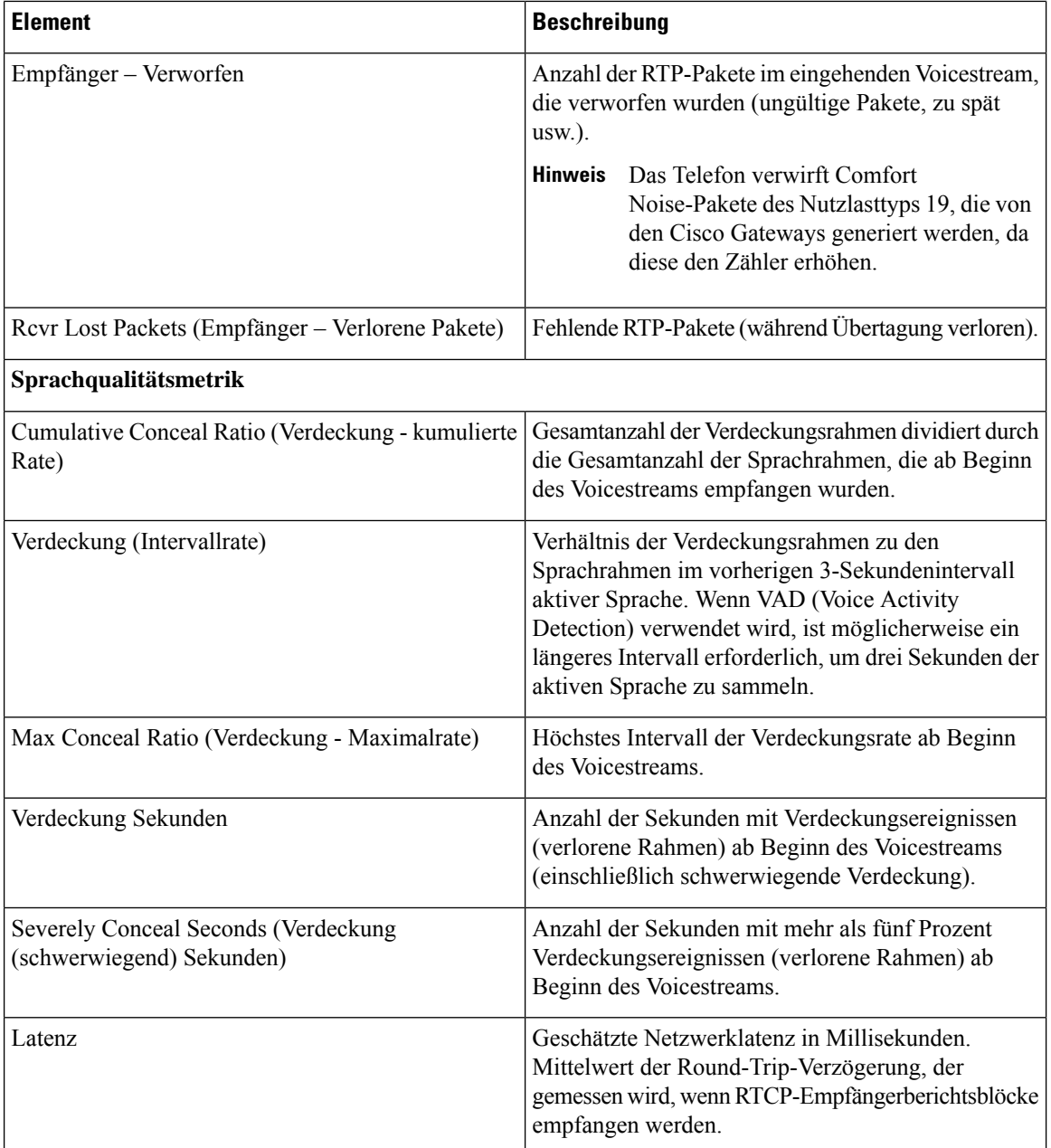

## **Sicherheitskonfiguration anzeigen**

Sie können Informationen über die Sicherheit auf dem Telefon anzeigen. Um den Bildschirm Sicherheitskonfiguration anzuzeigen, führen Sie die folgenden Schritte aus.

#### **Prozedur**

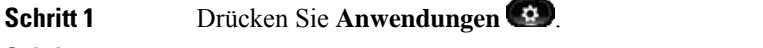

**Schritt 2** Wählen Sie **Administratoreinstellungen** > **Sicherheitskonfiguration** aus.

Ш

**Schritt 3** Drücken Sie **Zurück**, um den Bildschirm zu schließen.

#### **Sicherheitskonfigurationsfelder**

Auf dem Bildschirm Sicherheitskonfiguration werden die folgenden Elemente angezeigt.

#### **Tabelle 4: Elemente der Sicherheitskonfiguration**

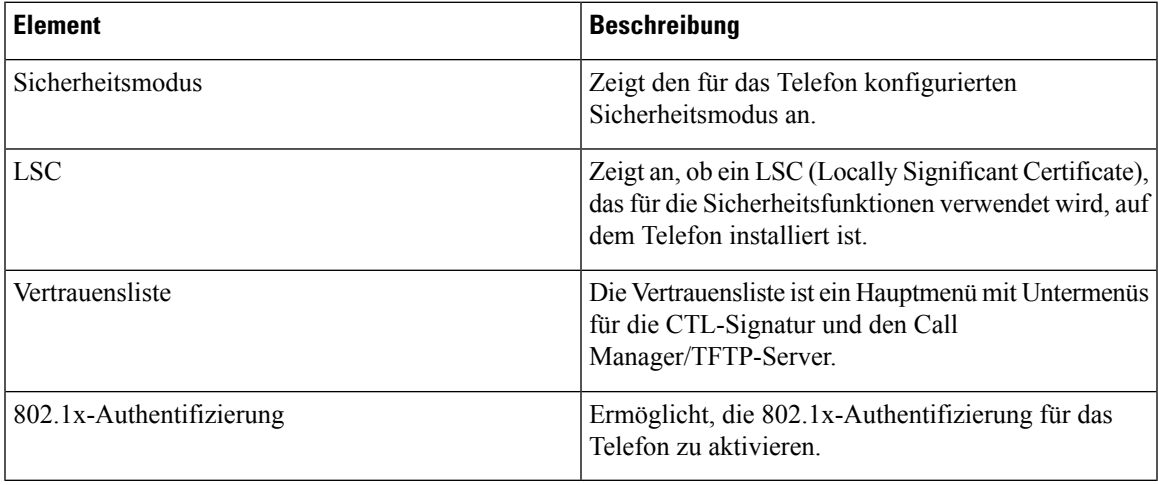

## <span id="page-16-0"></span>**Webseite für Cisco IP-Telefon**

Jedes Cisco IP-Telefon hat eine Webseite, auf der verschiedene Informationen über das Telefon angezeigt werden, einschließlich:

- Geräteinformationen: Zeigt die Geräteeinstellungen und zugehörige Informationen für das Telefon an.
- Netzwerkkonfiguration: Zeigt Informationen über die Netzwerkkonfiguration und andere Telefoneinstellungen an.
- Netzwerkstatistik: Zeigt Links zu Informationen über den Netzwerkverkehr an.
- Geräteprotokolle: Zeigt Links zu Informationen für die Problembehandlung an.
- Streaming-Statistik: Zeigt Links zu verschiedenen Streaming-Statistiken an.

Dieses Kapitel beschreibt die Informationen, die auf der Telefon-Webseite verfügbar sind. Sie können diese Informationen verwenden, um den Betrieb eines Telefons remote zu überwachen und bei der Fehlerbehebung zu helfen.

Sie können viele dieser Informationen auch direkt vom Telefon abrufen.

## <span id="page-17-0"></span>**Auf die Webseite des Telefons zugreifen**

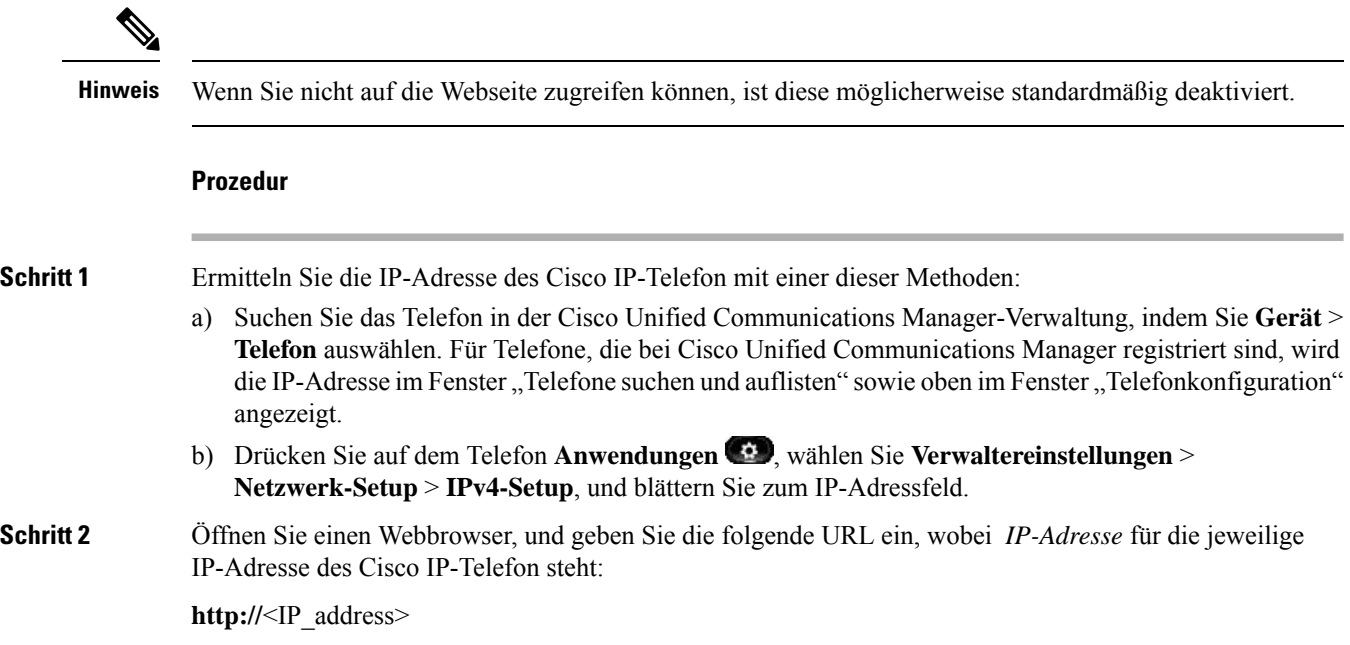

## **Geräteinformationen**

Unter Geräteinformationen auf der Telefon-Webseite werden die Geräteeinstellungen und zugehörige Informationen für das Telefon angezeigt. Diese Elemente werden in der folgenden Tabelle beschrieben.

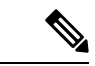

**Hinweis** Einige Elemente in der folgenden Tabelle sind nicht für alle Telefonmodelle relevant.

Um die Geräteinformationen anzuzeigen, öffnen Sie die Webseite für das Telefon und klicken Sie auf den Link **Geräteinformationen**.

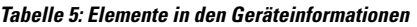

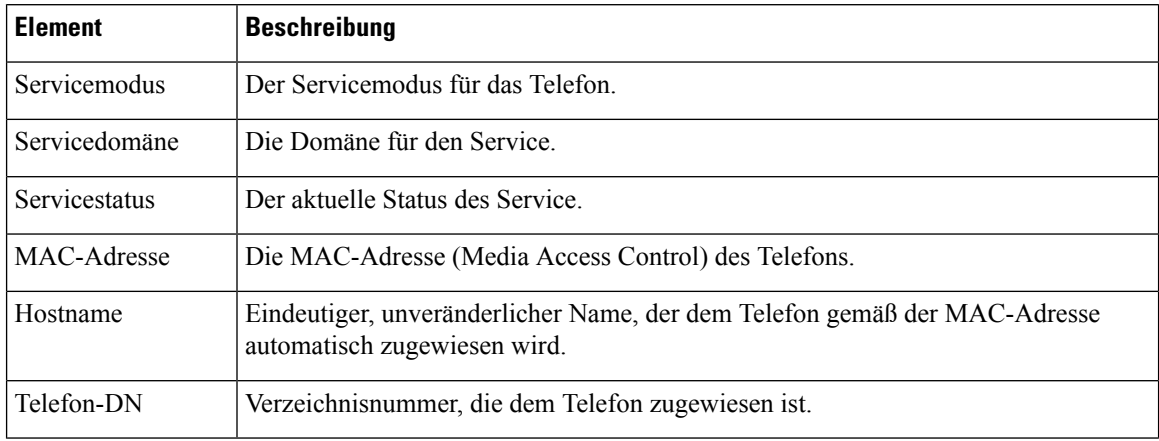

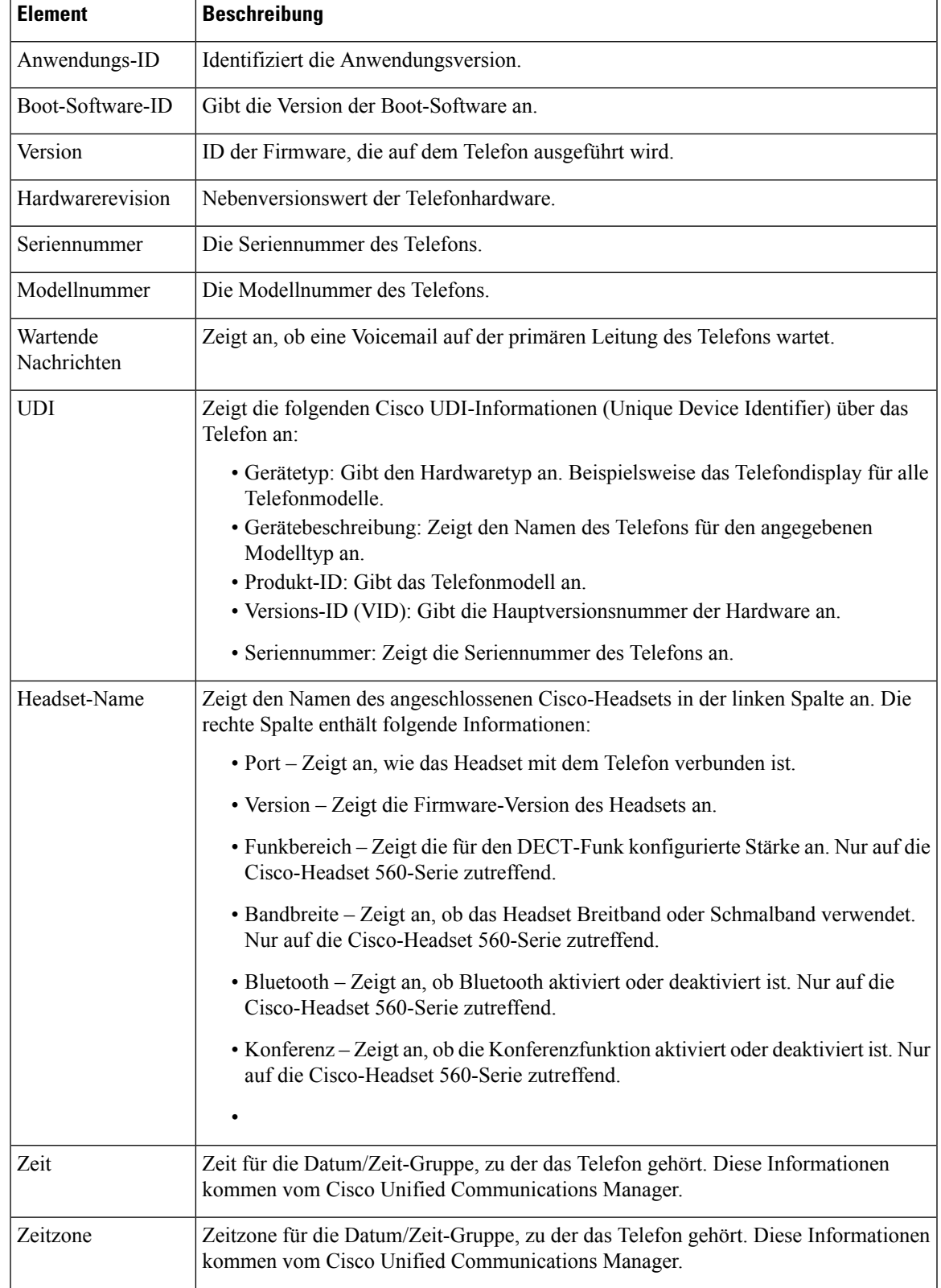

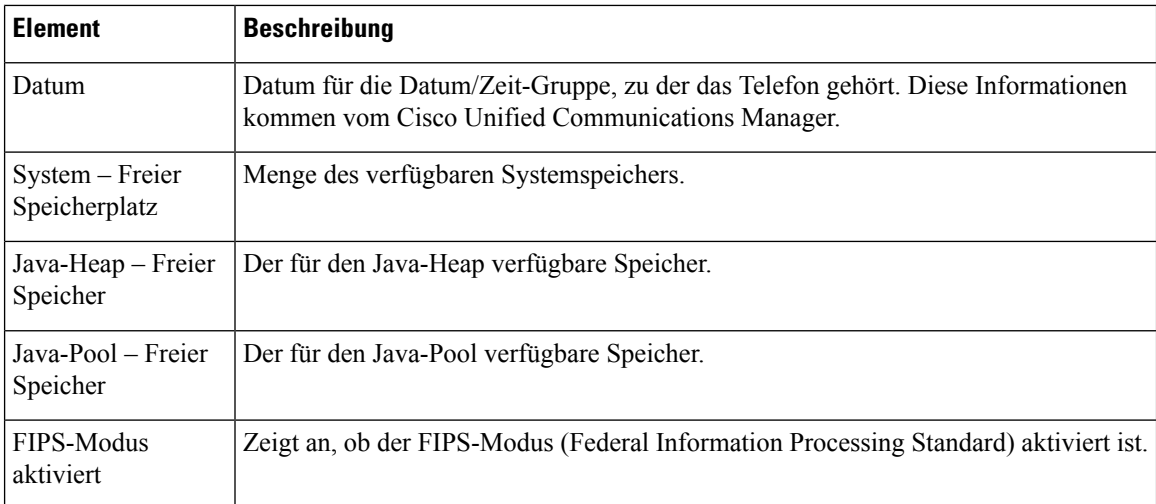

## **Netzwerkkonfiguration**

Im entsprechenden Bereich auf einer Telefon-Webseite werden Informationen zur Netzwerkkonfiguration und zu anderen Telefoneinstellungen angezeigt. Diese Elemente werden in der folgenden Tabelle beschrieben.

Sie können viele dieser Elemente im Menü Netzwerkkonfiguration auf dem Cisco IP-Telefon anzeigen und festlegen.

Um die Netzwerkkonfiguration anzuzeigen, öffnen Sie die Webseite für das Telefon und klicken Sie auf den Link **Netzwerkkonfiguration**.

| <b>Element</b>      | <b>Beschreibung</b>                                                                                                    |
|---------------------|----------------------------------------------------------------------------------------------------|
| MAC-Adresse         | Die MAC-Adresse (Media Access Control) des<br>Telefons.                                                                 |
| Hostname            | Der Host-Name, der dem Telefon durch den<br>DHCP-Server zugewiesen wurde.                                               |
| Domänenname         | Name der DNS-Domäne (Domain Name System), in<br>der sich das Telefon befindet.                                          |
| DHCP-Server         | Die IP-Adresse des DHCP-Servers (Dynamic Host<br>Configuration Protocol), von dem das Telefon die<br>IP-Adresse erhält. |
| <b>BOOTP-Server</b> | Gibt an, ob das Telefon die Konfiguration von einem<br>BootP-Server (Bootstrap Protocol) abruft.                        |
| <b>DHCP</b>         | Gibt an, ob das Telefon DHCP verwendet.                                                                                 |
| <b>IP-Adresse</b>   | Die IP-Adresse (Internet Protocol) des Telefons.                                                                        |
| Subnetzmaske        | Die vom Telefon verwendete Subnetzmaske.                                                                                |
| Standardrouter 1    | Der vom Telefon verwendete Standardrouter.                                                                              |

**Tabelle 6: Elemente der Netzwerkkonfiguration**

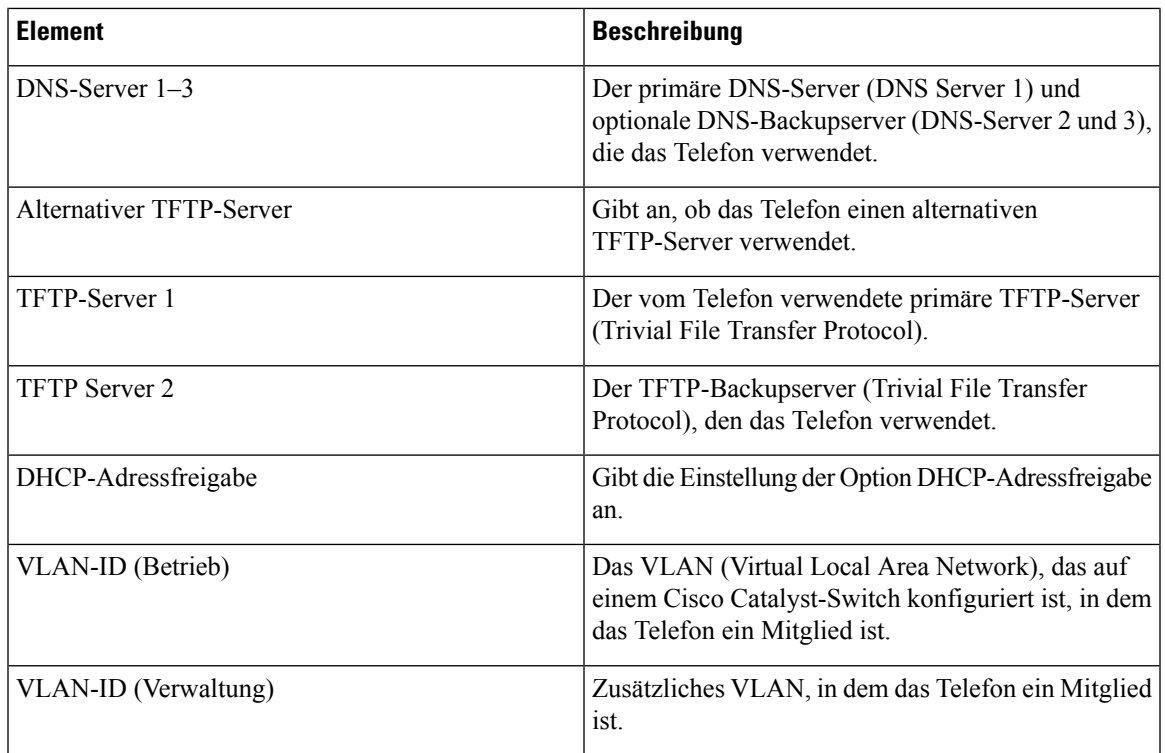

 $\mathbf I$ 

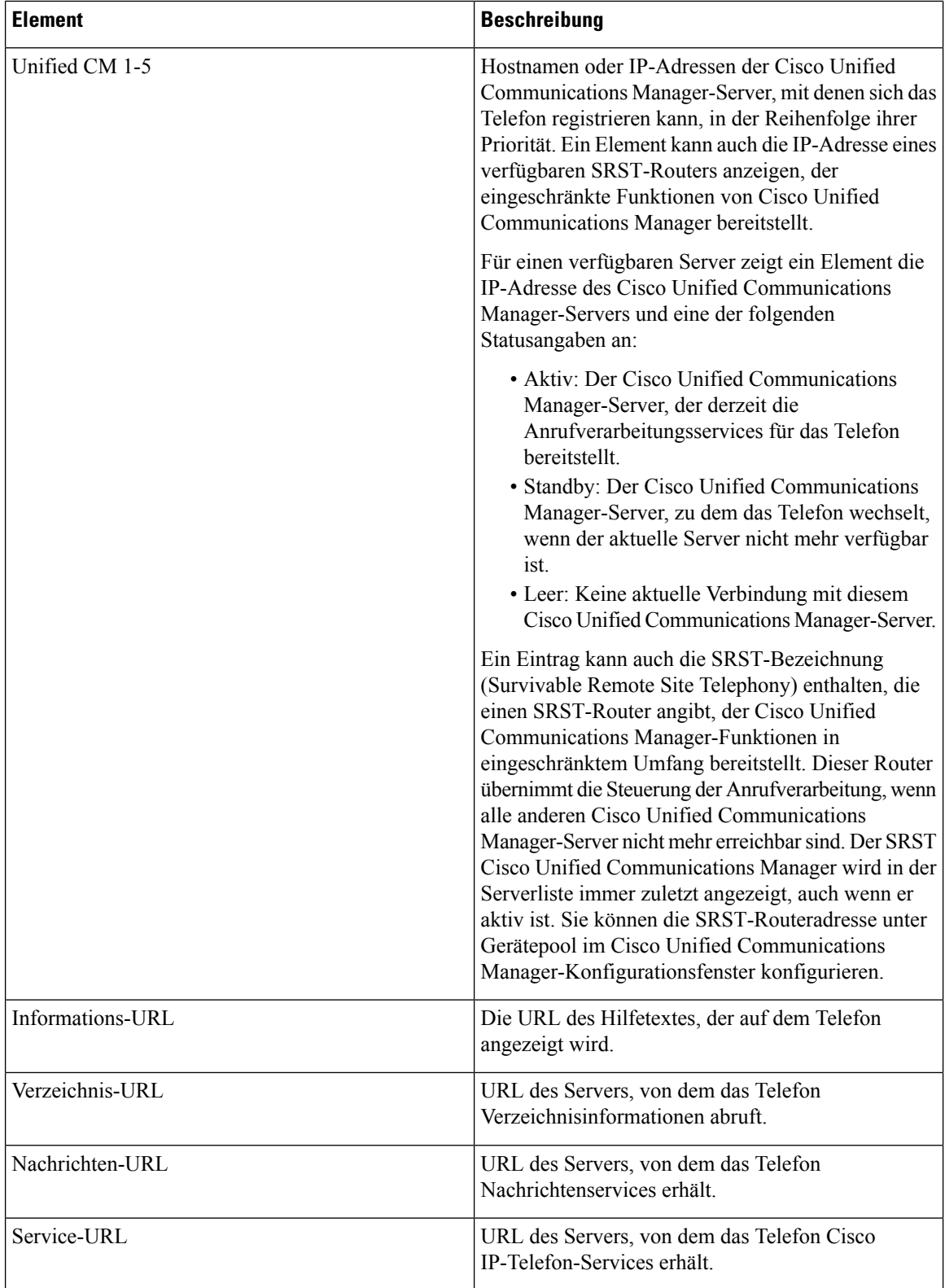

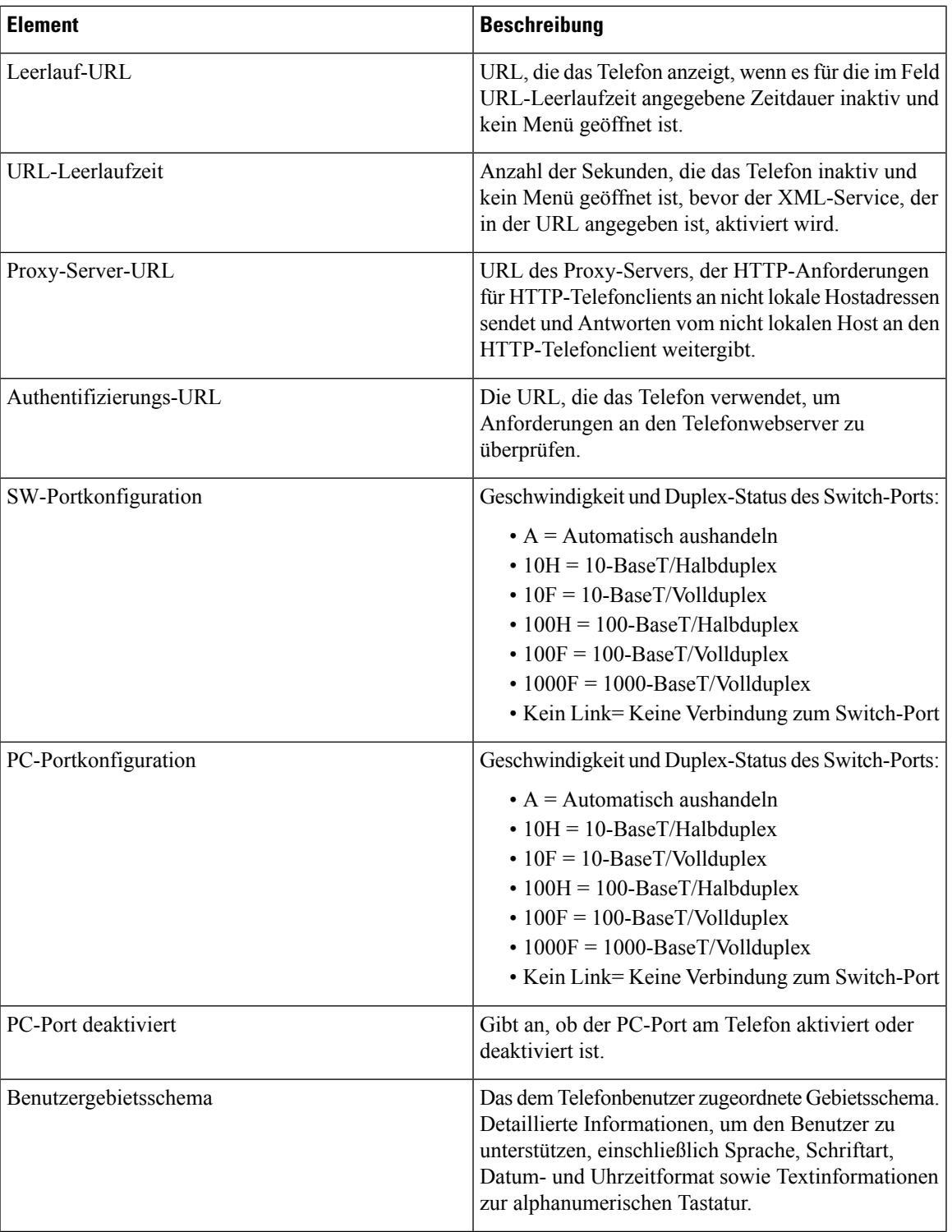

I

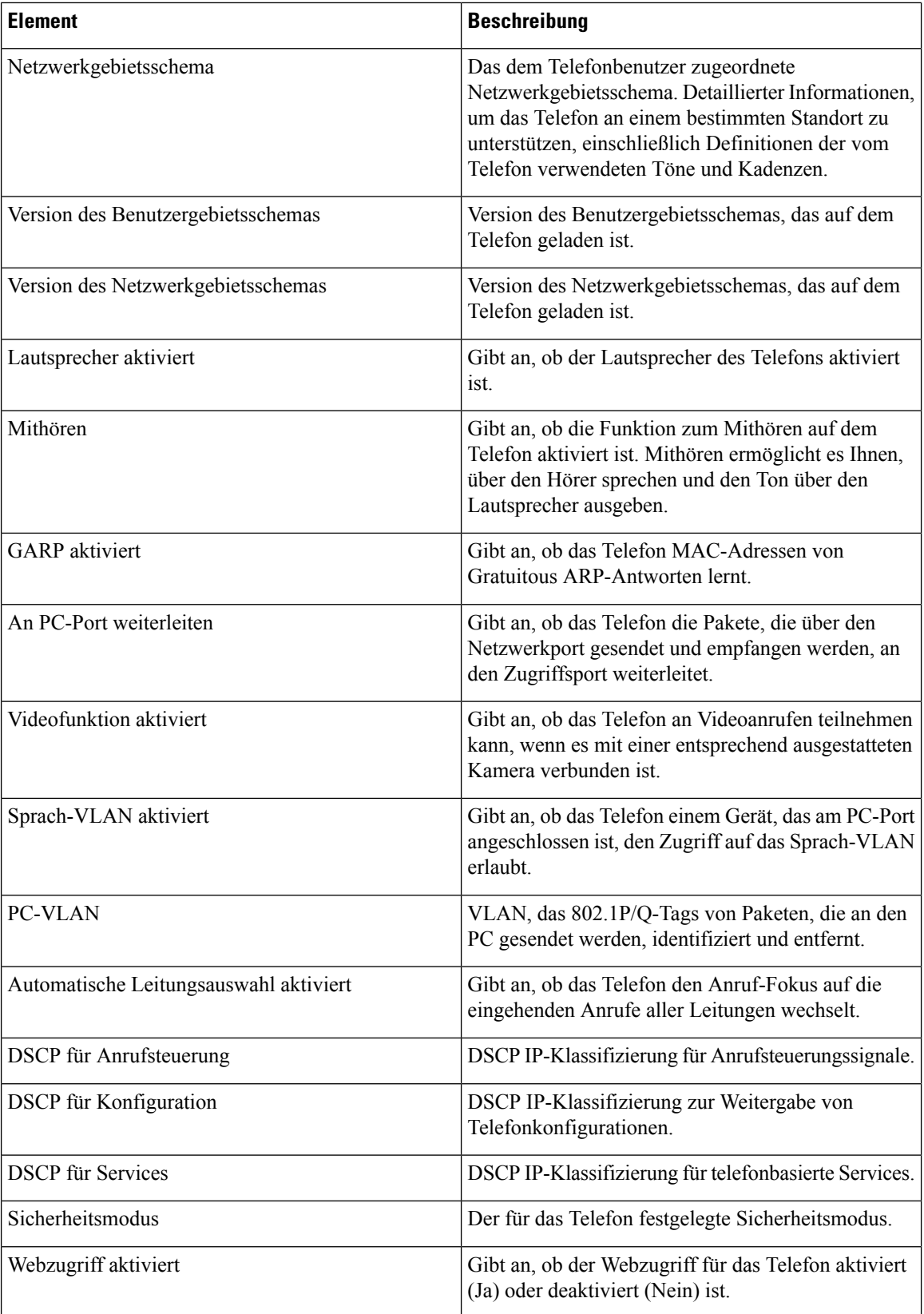

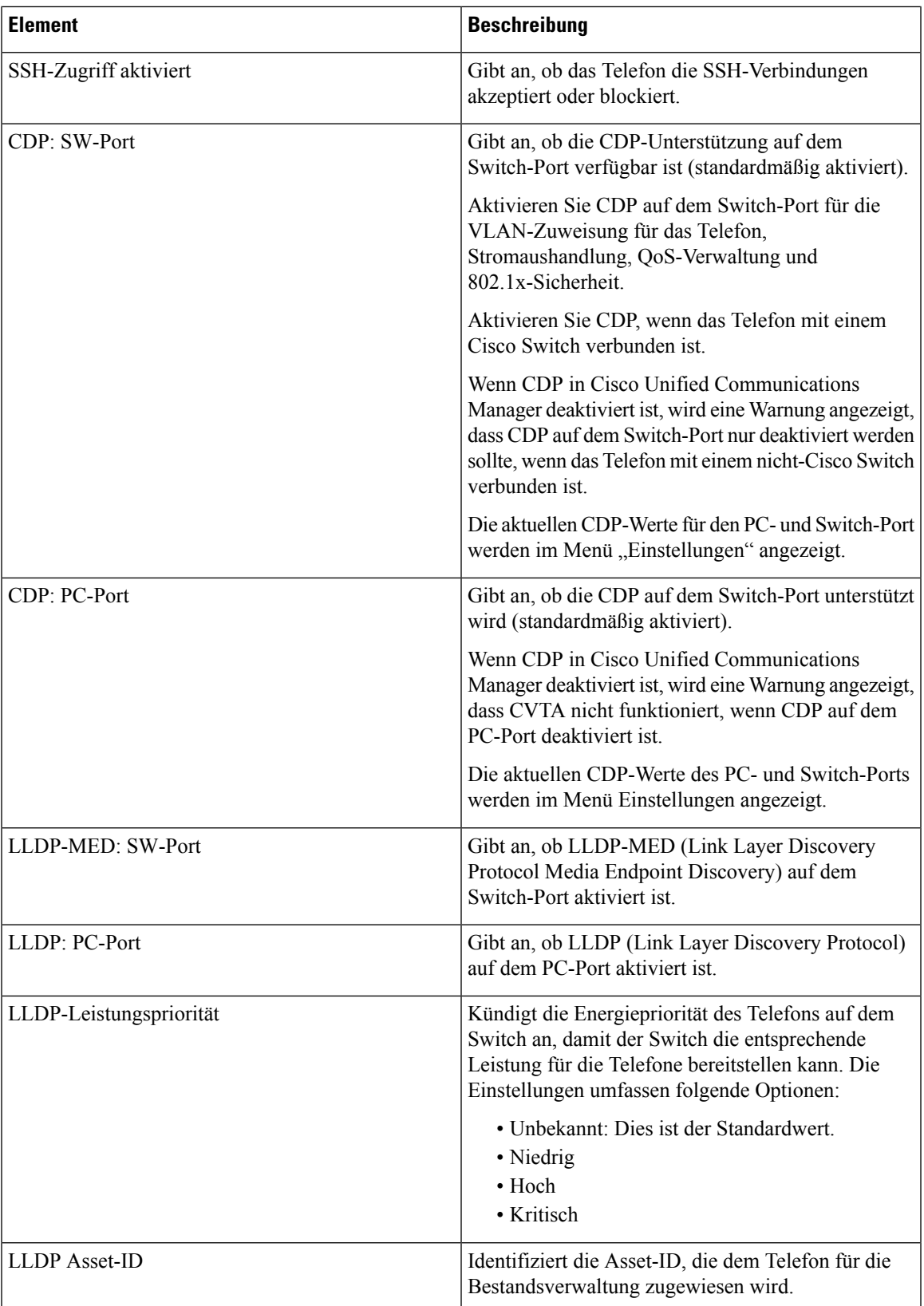

I

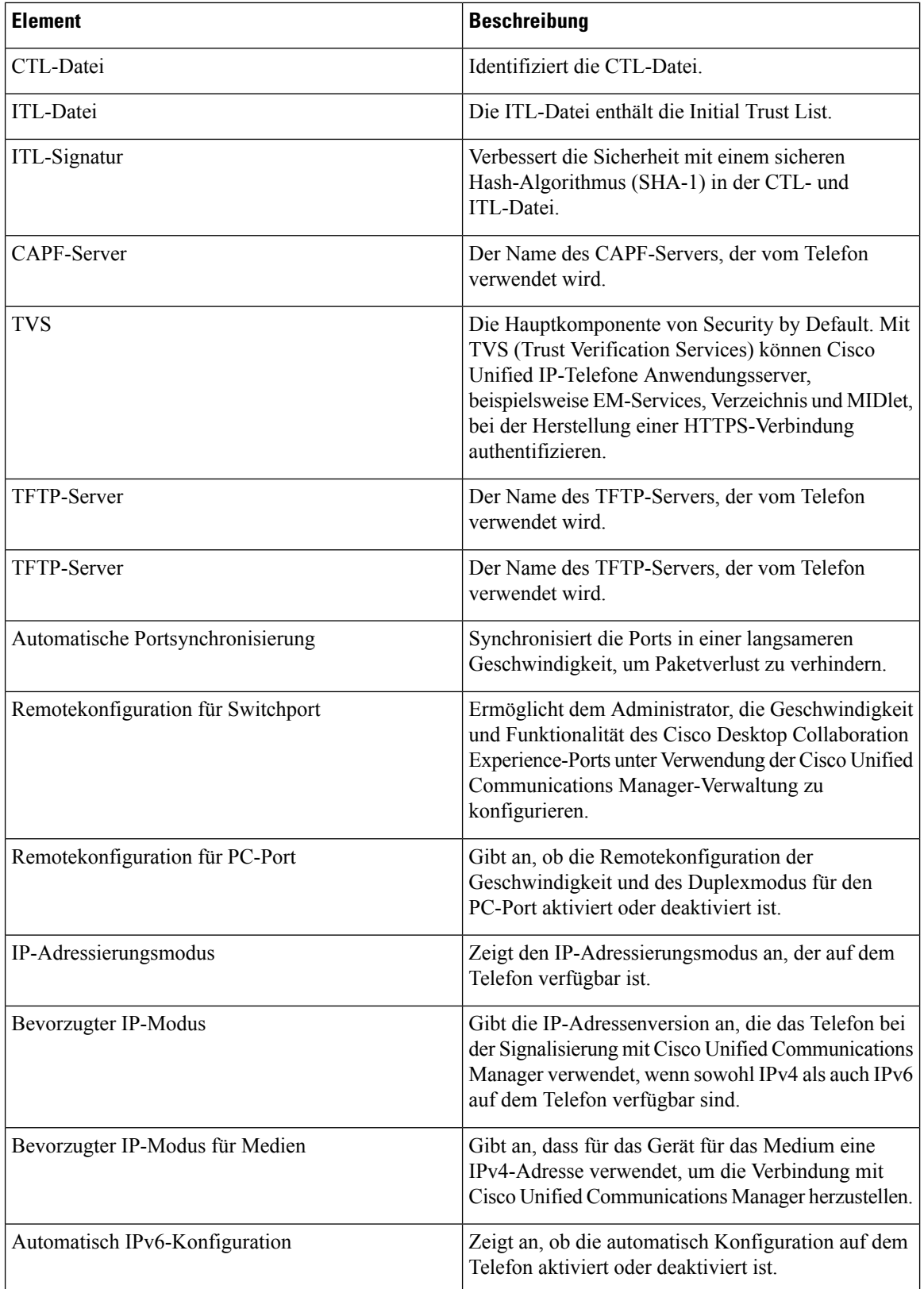

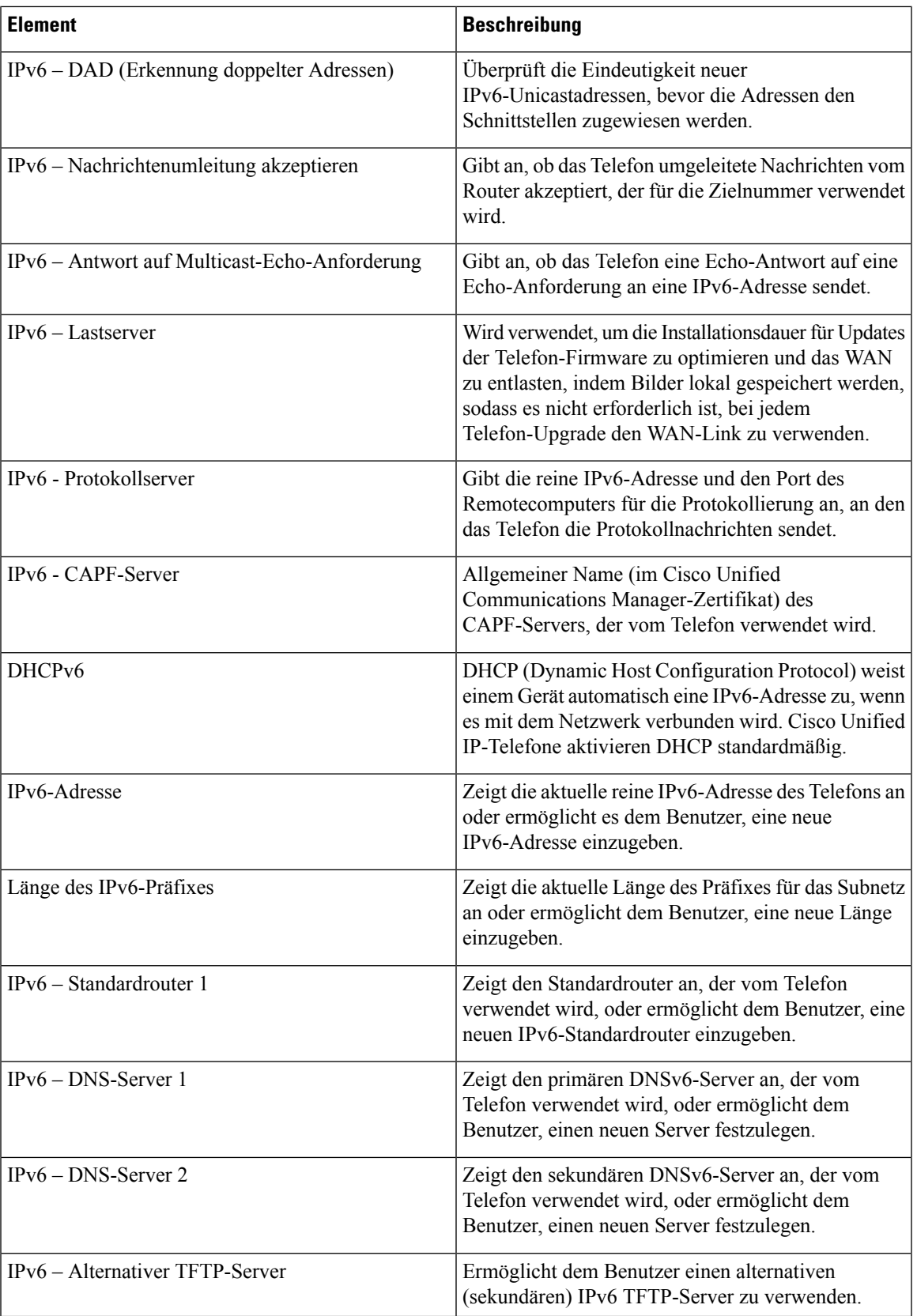

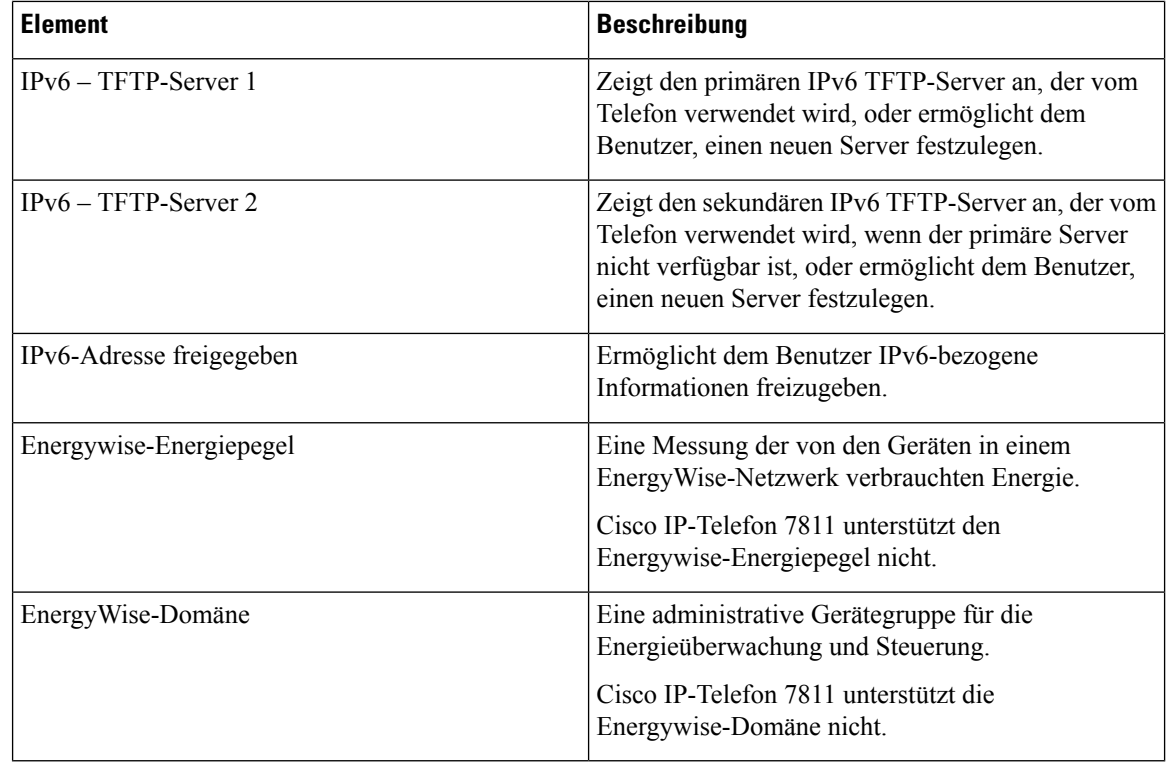

### **Netzwerkstatistik**

Die folgenden Links für die Netzwerkstatistik auf einer Telefon-Webseite zeigen Informationen zum Netzwerkverkehr auf dem Telefon an:

- Ethernet-Informationen: Zeigt Informationen zum Ethernet-Verkehr an.
- Zugriff: Zeigt Informationen zum Netzwerkverkehr am PC-Port des Telefons an.
- Netzwerk: Zeigt Informationen zum Netzwerkverkehr am Netzwerk-Port des Telefons an.

Um eine Netzwerkstatistik anzuzeigen, öffnen Sie die Webseite für das Telefon und klicken Sie auf den Link **Ethernet-Informationen**, **Zugriff** oder **Netzwerk**.

#### **Verwandte Themen**

Auf die Webseite des Telefons [zugreifen](#page-17-0), auf Seite 18

#### **Webseite mit Ethernet-Informationen**

In der folgenden Tabelle wird der Inhalt der Webseite mit den Ethernet-Informationen beschrieben.

#### **Tabelle 7: Ethernet-Informationselemente**

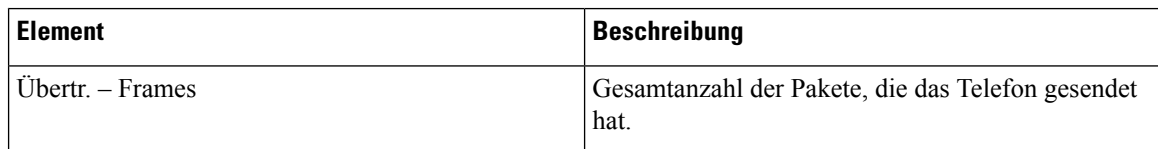

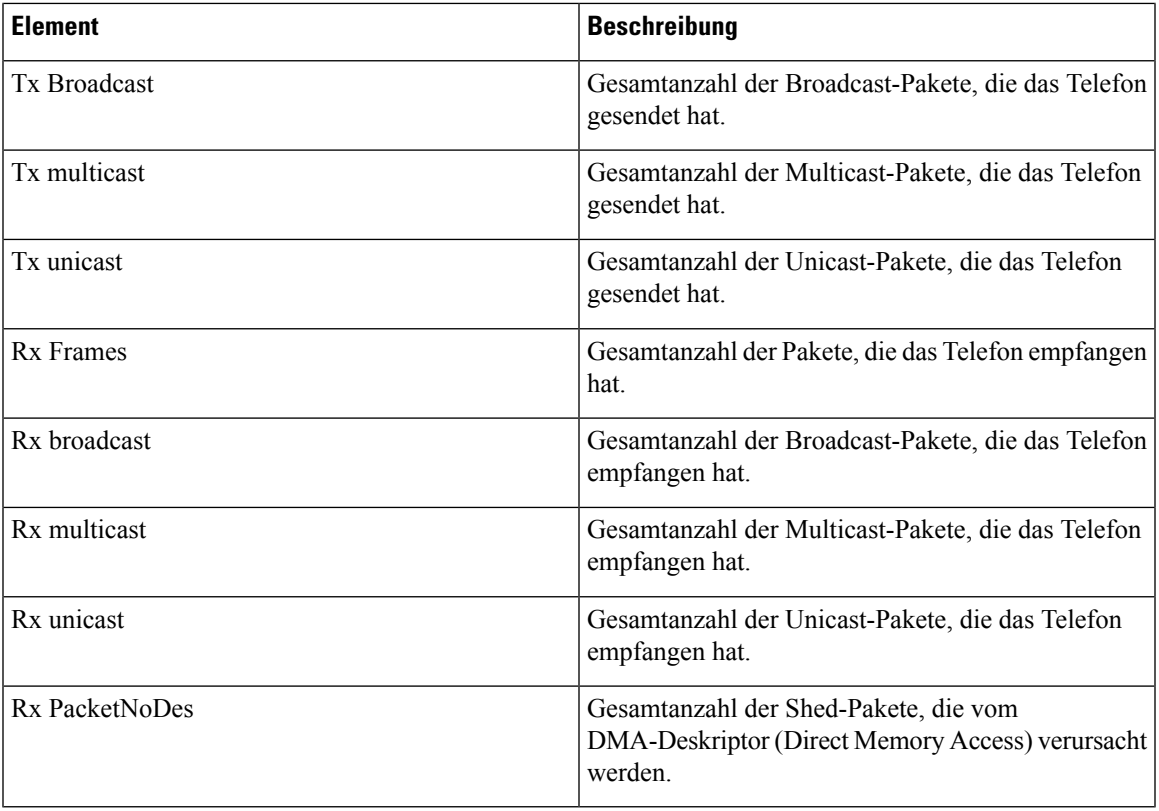

#### **Webseiten für Zugriffs- und Netzwerkbereich**

In der folgenden Tabelle werden die Informationen auf den Webseiten für den Zugriffs- und Netzwerkbereich beschrieben.

#### **Tabelle 8: Elemente im Zugriffs- und Netzwerkbereich**

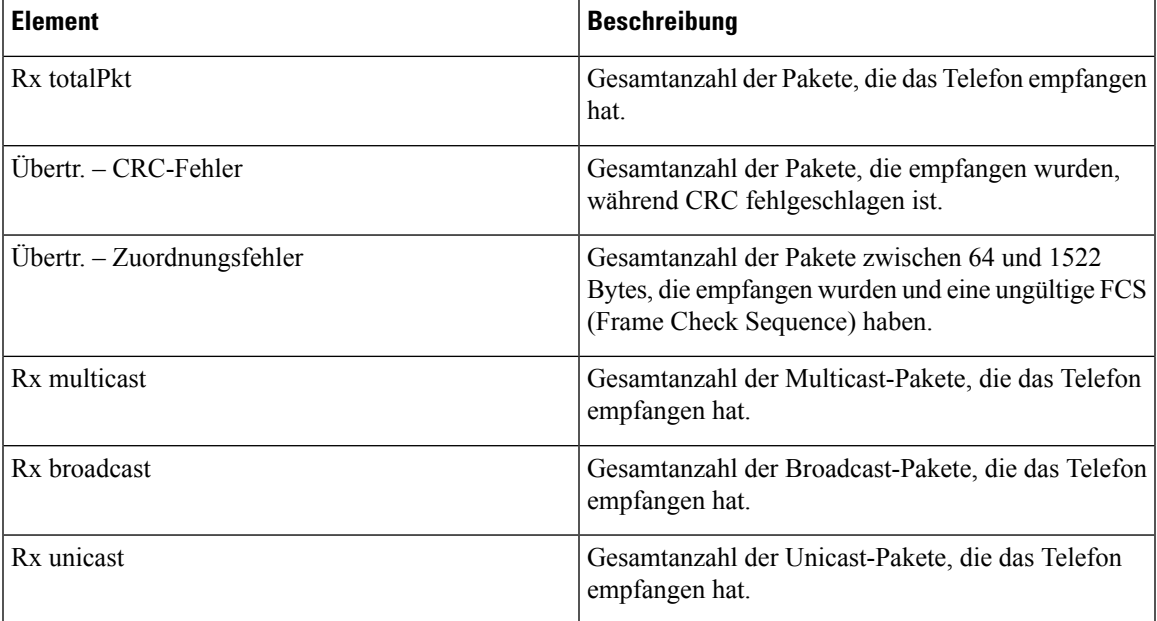

L

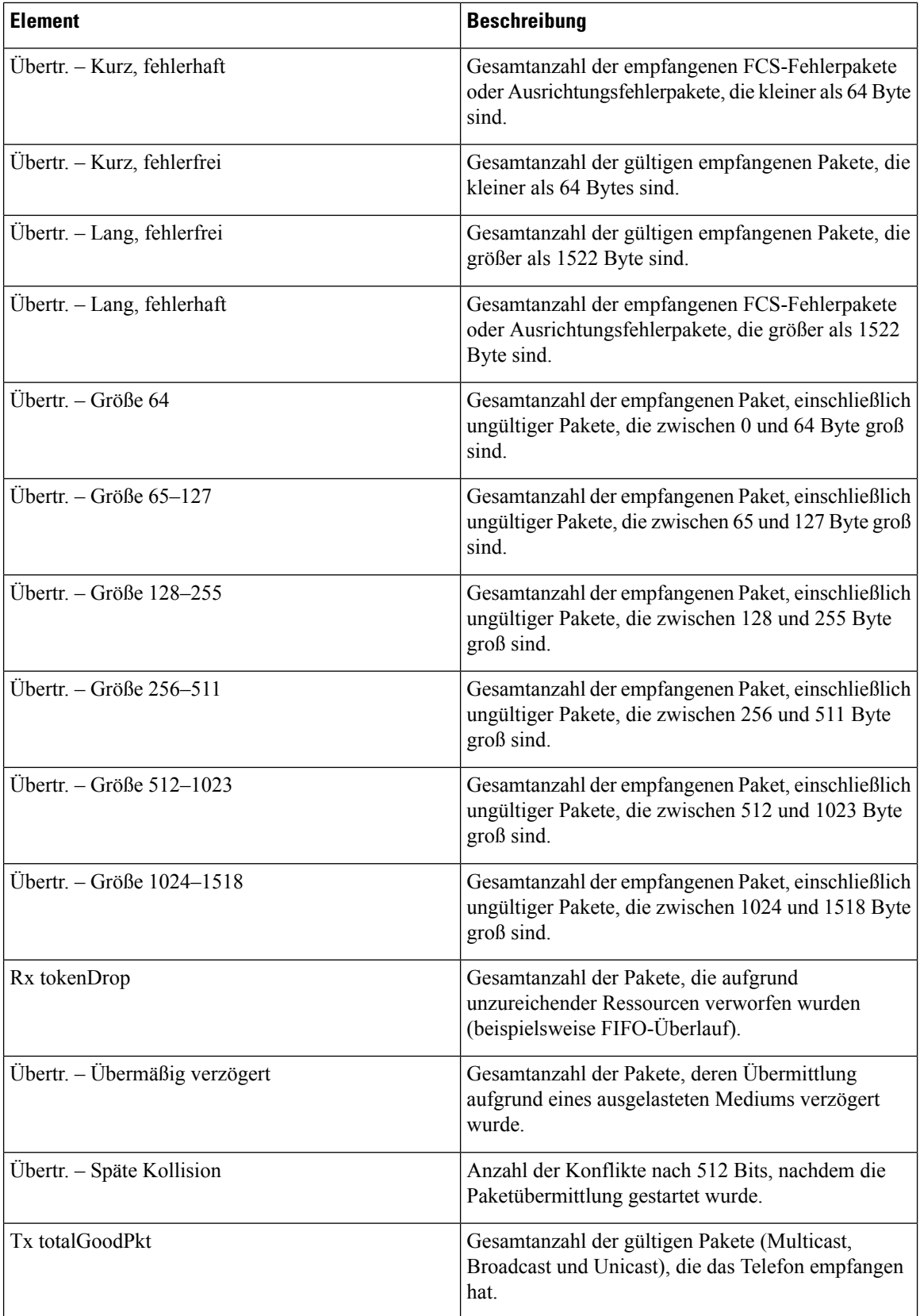

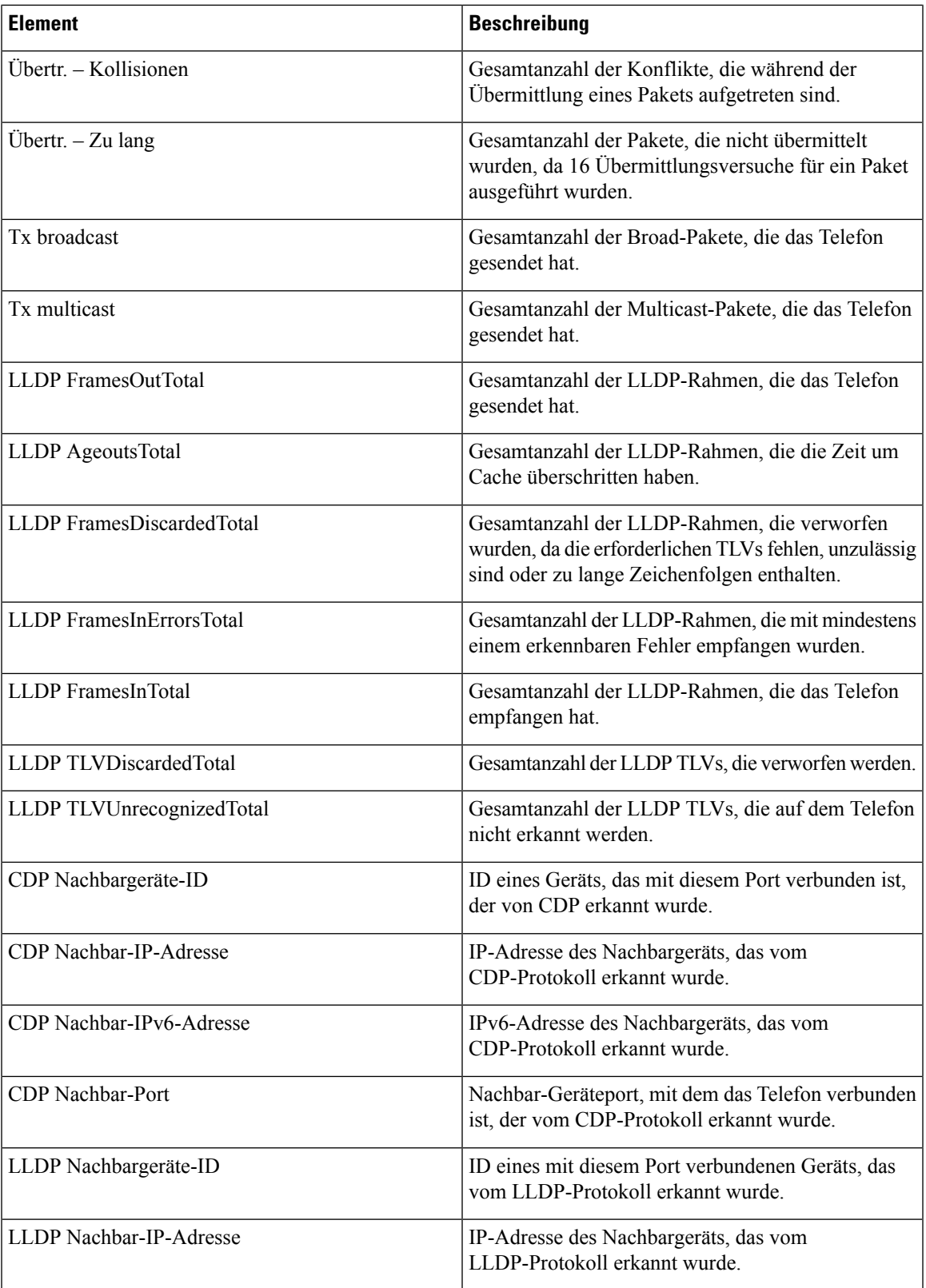

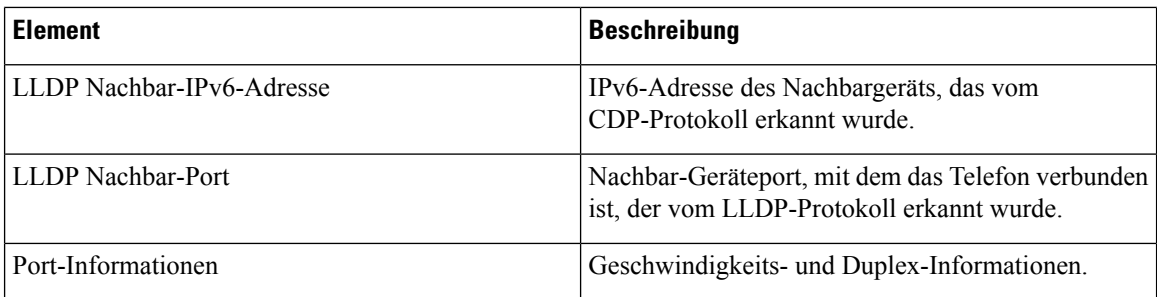

### **Geräteprotokolle**

Die folgenden Links zu Geräteprotokollen auf einer Telefon-Webseite zeigen Informationen an, die beim Überwachen und bei der Behebung von Telefonproblemen helfen. Um auf einen Geräteprotokollbereich zuzugreifen, öffnen Sie die Webseite für das Telefon.

- Konsolenprotokolle: Umfasst Links zu einzelnen Protokolldateien. Konsolenprotokolldateien enthalten Debug- und Fehlermeldungen, die das Telefon empfangen hat.
- Speicherauszüge: Umfasst Links zu einzelnen Dumpdateien. Die Speicherauszugdateien enthalten Daten von einem Telefonabsturz.
- Statusmeldungen: Zeigt die 10 letzten Statusmeldungen an, die das Telefon seit dem letzten Start generiert hat. Auf dem Bildschirm Statusmeldungen auf dem Telefon werden diese Informationen ebenfalls angezeigt. Im Fenster [Statusmeldungen](#page-1-0) anzeigen werden die Statusmeldungen beschrieben, die angezeigt werden können.
- Fehlersuchanzeige: Zeigt Meldungen an, die für das Cisco TAC hilfreich sind, wenn Sie Hilfe bei der Fehlerbehebung benötigen.

### **Streaming-Statistik**

Ein Cisco IP Phone kann Informationen gleichzeitig zu oder von drei Geräten streamen. Ein Telefon streamt Informationen, wenn ein Anruf aktiv ist oder ein Service ausgeführt wird, der Audio oder Daten sendet bzw. empfängt.

Die Streaming-Statistikbereiche auf einer Telefon-Webseite enthalten Informationen über die Streams.

Um die Streaming-Statistik anzuzeigen, öffnen Sie die Webseite für das Telefon und klicken Sie auf den Link Stream.

In der folgenden Tabelle werden die Elemente im Bereich Streaming-Statistik beschrieben.

#### **Tabelle 9: Elemente im Bereich Streaming-Statistik**

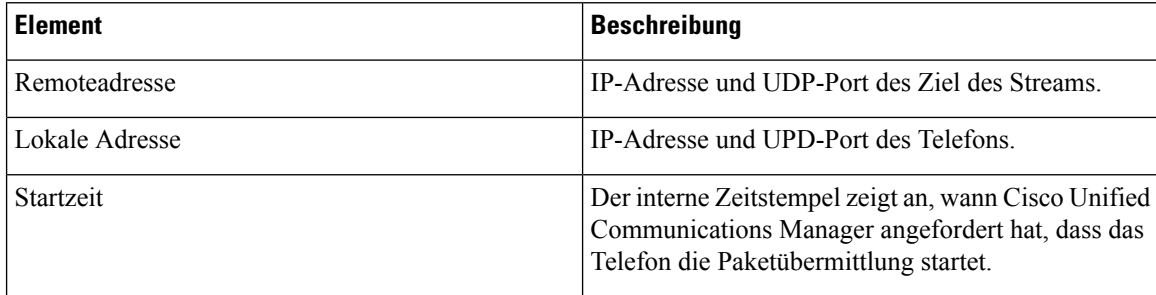

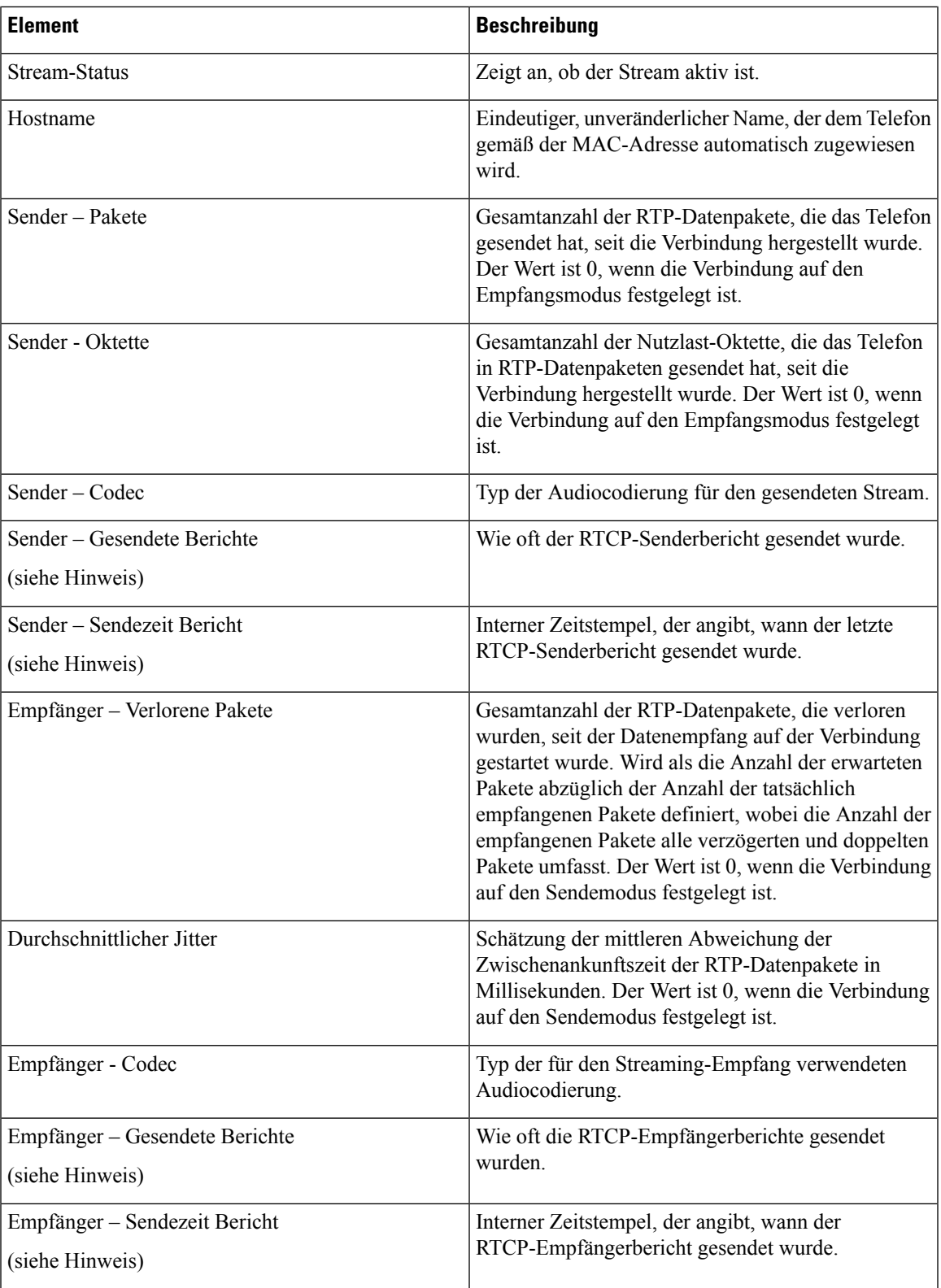

 $\mathbf{l}$ 

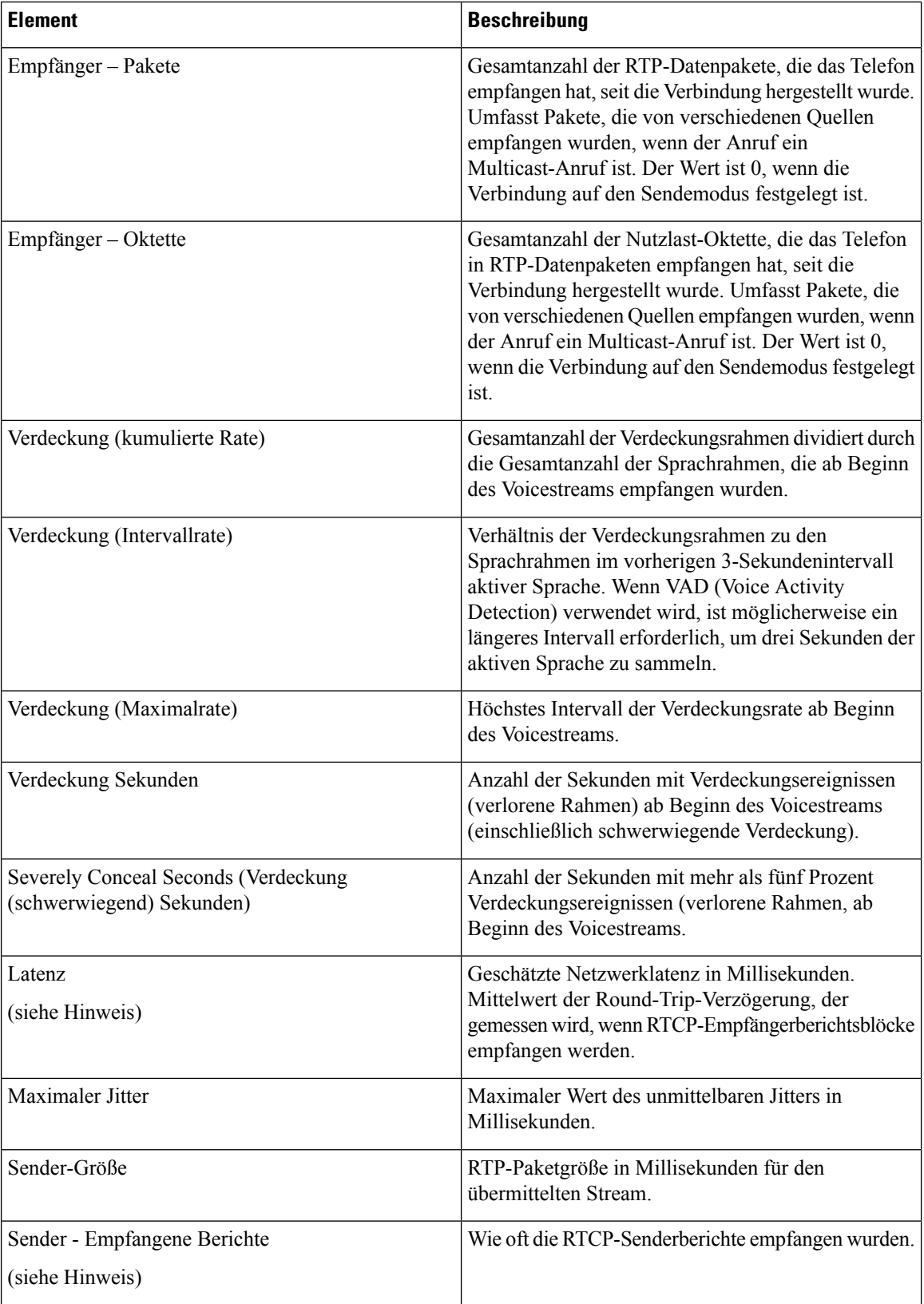

ı

П

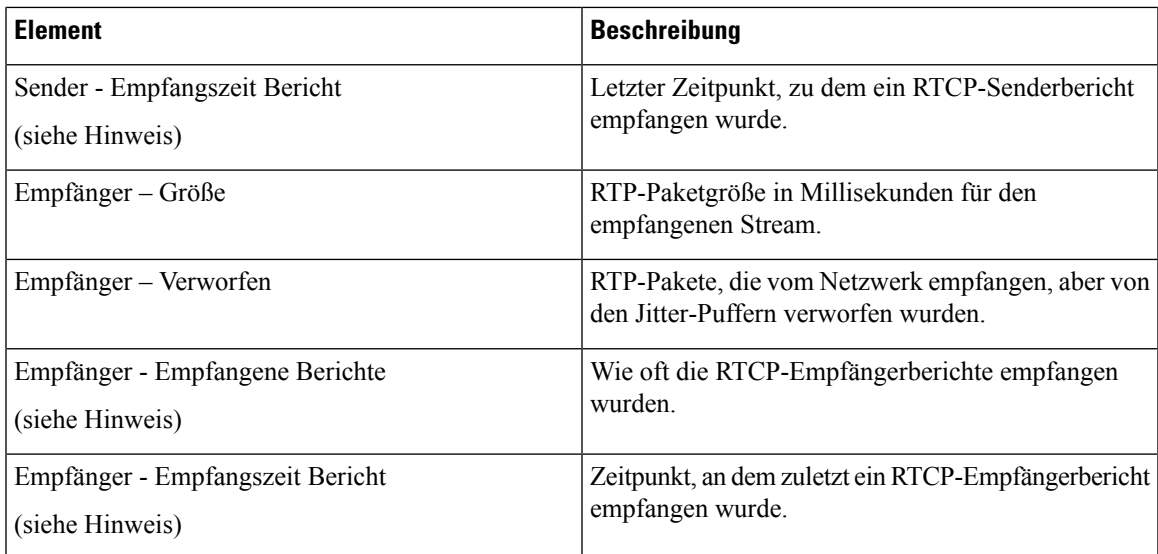

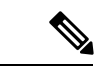

**Hinweis**

Wenn das RTP-Steuerungsprotokoll deaktiviert ist, werden für dieses Feld keine Daten erzeugt. In diesem Fall wird der Wert 0 angezeigt.

# <span id="page-34-0"></span>**Informationen im XML-Format vom Telefon anfordern**

Für die Fehlerbehebung können Sie Informationen vom Telefon anfordern. Die Informationen werden im XML-Format ausgegeben. Folgende Informationen stehen zur Verfügung:

- CallInfo: Informationen zu Anrufsitzungen für eine bestimmte Leitung.
- LineInfo: Informationen zur Leitungskonfiguration für das Telefon.
- ModeInfo: Informationen zum Telefonmodus.

#### **Vorbereitungen**

Zum Abrufen der Informationen muss der Webzugriff aktiviert sein.

Das Telefon muss einem Benutzer zugeordnet sein.

#### **Prozedur**

**Schritt 1** Geben Sie für Anrufinformationen die folgende URL in einen Browser ein: **http://<IP-Adresse des Telefons>/CGI/Java/CallInfo<x>**

Dabei ist

- *<IP-Adresse des Telefons>* die IP-Adresse des Telefons.
- *<x>* ist die Nummer der Leitung, zu der Sie Informationen abrufen möchten.

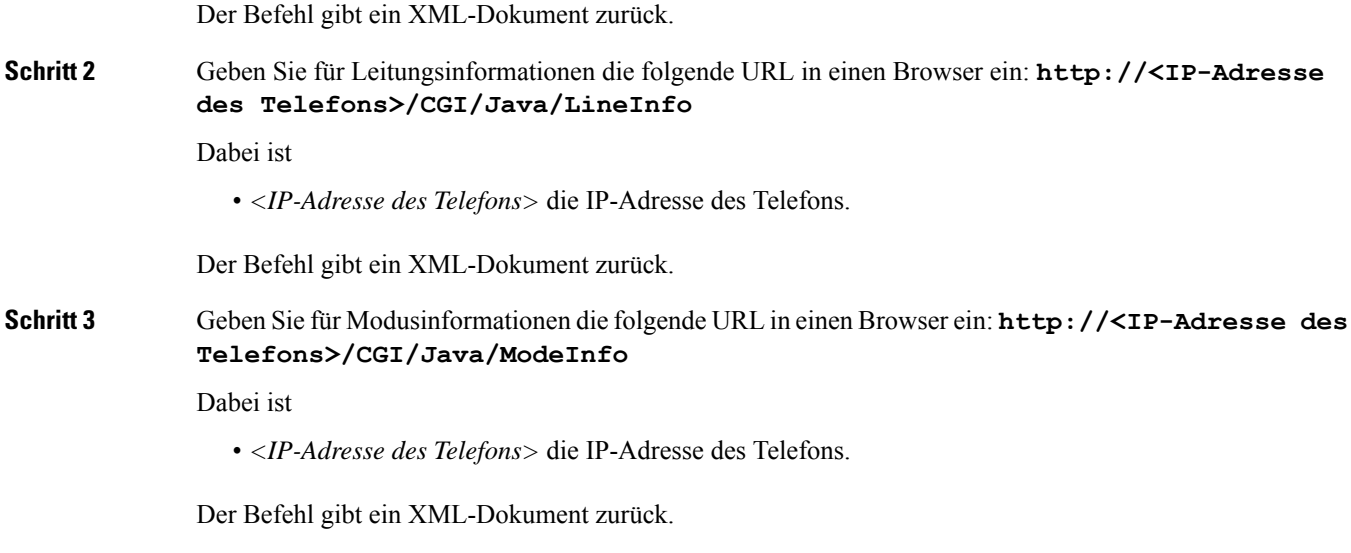

## **Beispielausgabe für "CallInfo"**

Der folgende XML-Code ist ein Beispiel für die Ausgabe des Befehls "CallInfo".

```
<?xml version="1.0" encoding="UTF-8"?>
<CiscoIPPhoneCallLineInfo>
 <Prompt/>
 <Notify/>
 <Status/>
  <LineDirNum>1030</LineDirNum>
  <LineState>CONNECTED</LineState>
  <CiscoIPPhoneCallInfo>
    <CallState>CONNECTED</CallState>
    <CallType>INBOUND</CallType>
    <CallingPartyName/>
     <CallingPartyDirNum>9700</CallingPartyDirNum>
    <CalledPartyName/>
    <CalledPartyDirNum>1030</CalledPartyDirNum>
    <HuntPilotName/>
    <CallReference>30303060</CallReference>
     <CallDuration>12835</CallDuration>
    <CallStatus>null</CallStatus>
     <CallSecurity>UNAUTHENTICATED</CallSecurity>
    <CallPrecedence>ROUTINE</CallPrecedence>
    <FeatureList/>
   </CiscoIPPhoneCallInfo>
   <VisibleFeatureList>
    <Feature Position="1" Enabled="true" Label="End Call"/>
    <Feature Position="2" Enabled="true" Label="Show Detail"/>
   </VisibleFeatureList>
</CiscoIPPhoneCallLineInfo>
```
## **Beispielausgabe für "LineInfo"**

Der folgende XML-Code ist ein Beispiel für die Ausgabe des Befehls "LineInfo".

```
<CiscoIPPhoneLineInfo>
  <Prompt/>
  <Notify/>
  <Status>null</Status>
  <CiscoIPPhoneLines>
     <LineType>9</LineType>
    <lineDirNum>1028</lineDirNum>
    <MessageWaiting>NO</MessageWaiting>
    <RingerName>Chirp1</RingerName>
    <LineLabel/>
     <LineIconState>ONHOOK</LineIconState>
   </CiscoIPPhoneLines>
   <CiscoIPPhoneLines>
    <LineType>9</LineType>
    <lineDirNum>1029</lineDirNum>
    <MessageWaiting>NO</MessageWaiting> <RingerName>Chirp1</RingerName>
     <LineLabel/>
     <LineIconState>ONHOOK</LineIconState>
   </CiscoIPPhoneLines>
   <CiscoIPPhoneLines>
    <LineType>9</LineType>
     <lineDirNum>1030</lineDirNum>
     <MessageWaiting>NO</MessageWaiting>
    <RingerName>Chirp1</RingerName>
    <LineLabel/>
    <LineIconState>CONNECTED</LineIconState>
   </CiscoIPPhoneLines>
   <CiscoIPPhoneLines>
    <LineType>2</LineType>
    <lineDirNum>9700</lineDirNum>
    <MessageWaiting>NO</MessageWaiting>
    <LineLabel>SD9700</LineLabel>
     <LineIconState>ON</LineIconState>
 </CiscoIPPhoneLines>
</CiscoIPPhoneLineInfo>
```
## **Beispielausgabe für "ModeInfo"**

Der folgende XML-Code ist ein Beispiel für die Ausgabe des Befehls "ModeInfo".

```
<?xml version="1.0" encoding="utf-8"?>
<CiscoIPPhoneModeInfo>
  <PlaneTitle>Applications</PlaneTitle>
  <PlaneFieldCount>12</PlaneFieldCount>
  <PlaneSoftKeyIndex>0</PlaneSoftKeyIndex>
  <PlaneSoftKeyMask>0</PlaneSoftKeyMask>
   <Prompt></Prompt>
  <Notify></Notify>
  <Status></Status>
  <CiscoIPPhoneFields>
     <FieldType>0</FieldType>
      <FieldAttr></FieldAttr>
      <fieldHelpIndex>0</fieldHelpIndex>
     <FieldName>Call History</FieldName>
      <FieldValue></FieldValue>
   </CiscoIPPhoneFields>
   <CiscoIPPhoneFields>
      <FieldType>0</FieldType>
     <FieldAttr></FieldAttr>
     <fieldHelpIndex>0</fieldHelpIndex>
     <FieldName>Preferences</FieldName>
     <FieldValue></FieldValue>
```
 $\mathbf I$ 

</CiscoIPPhoneFields> ... </CiscoIPPhoneModeInfo>